# Dell P3418HW 모니터 사용자 안내서

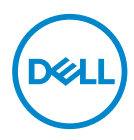

모델 : P3418HW<br>규정 모델 :P3418HWf

참고 : 컴퓨터를 더 잘 사용할 수 있도록 돕는 중요한 정보를 나타냅니다 .

주의 : 지침을 따르지 않을 경우 잠재적인 하드웨어 손상이나 데이터 손실을  $\wedge$ 알리는 주의가 표시됩니다 .

경고 :경고는 물적 손해 , 신체 상해 또는 사망 가능성이 있음을 나타냅니다 .

**Copyright © 2017 Dell Inc.** 또는 자회사. 모든 권리가 보유됨. Dell, EMC 및 기타 상표는 Dell Inc. 또는 자회사의 상표입니다. 기타 상표는 해당 소유자의 상표일 수 있습니다.

 $2017 - 07$ 

Rev. A00

# 차례

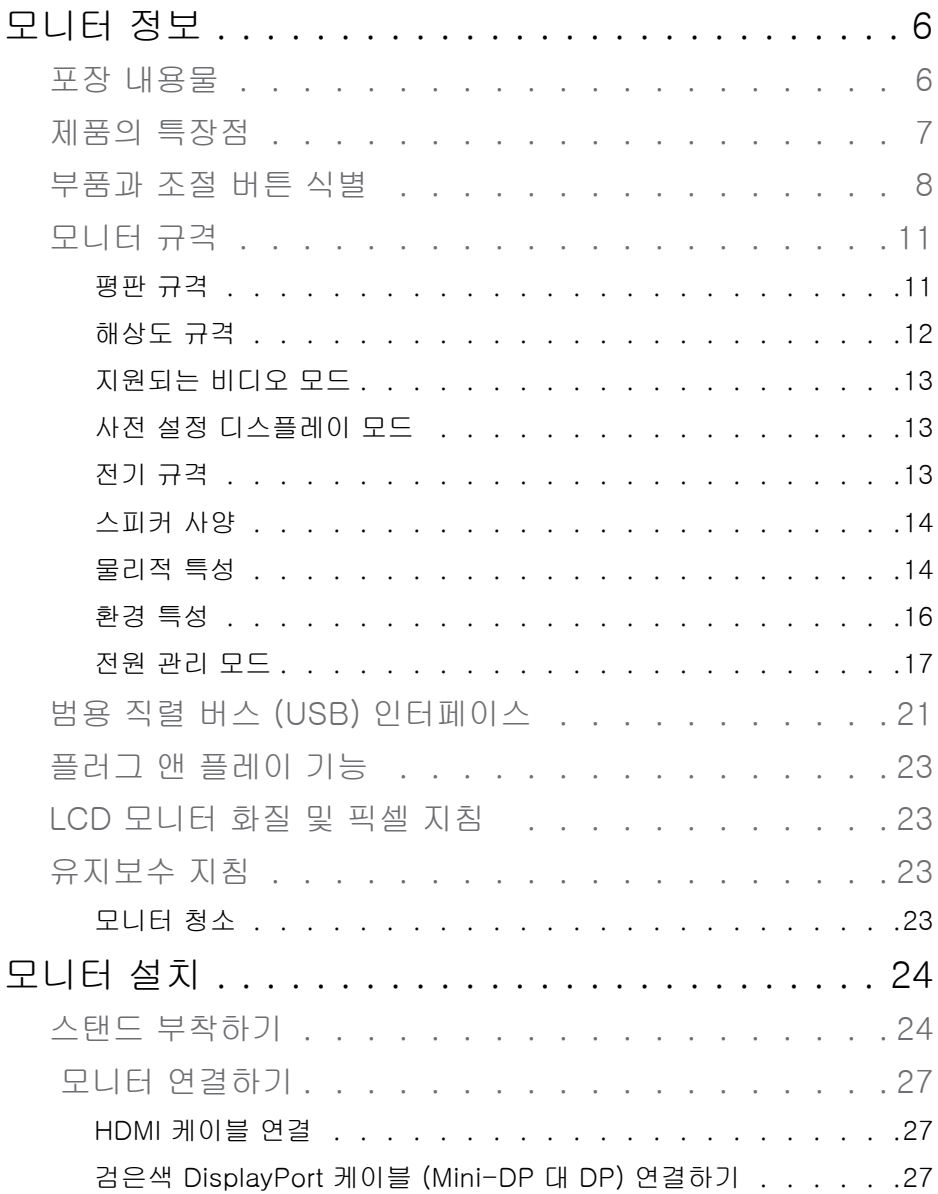

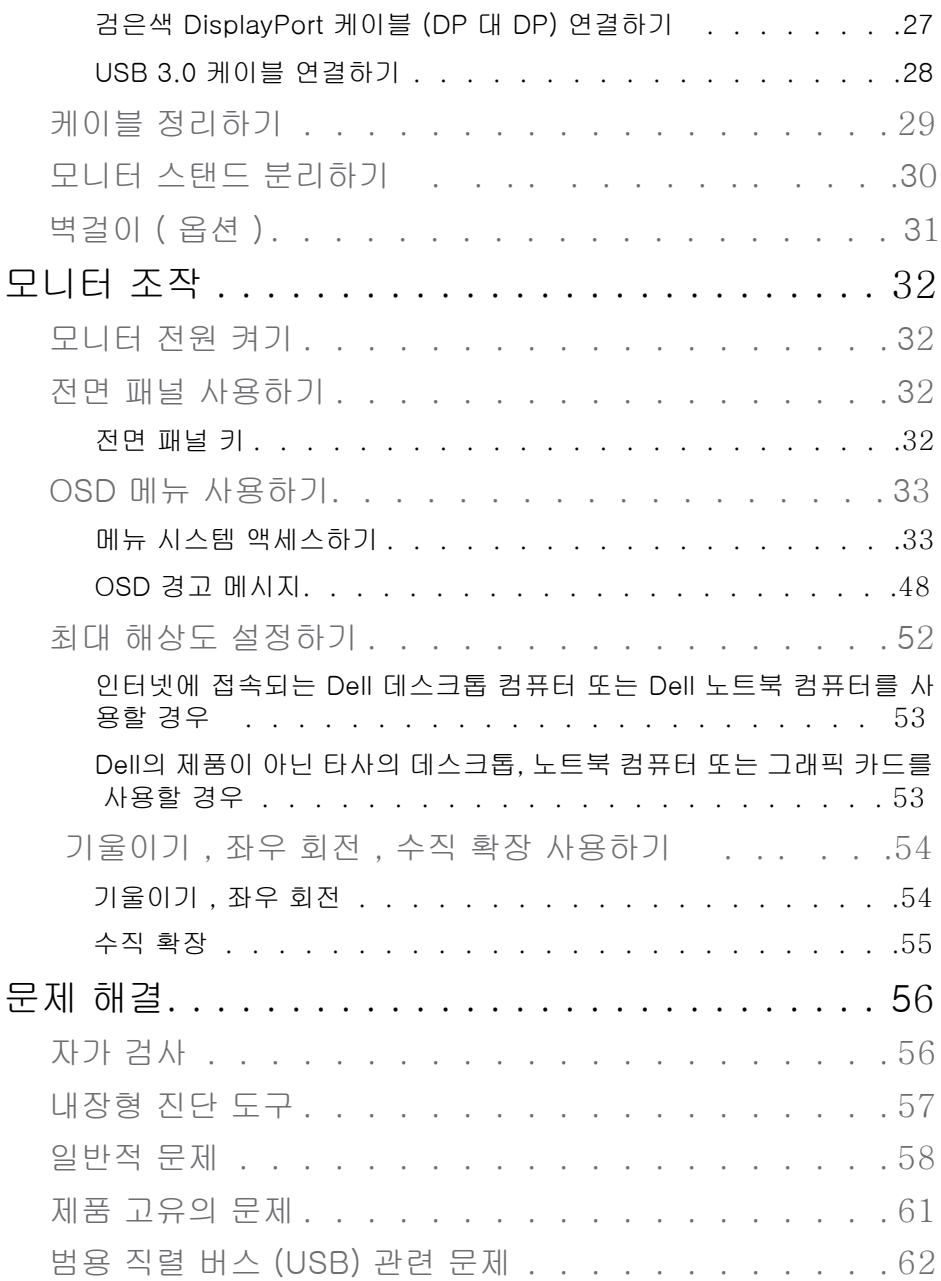

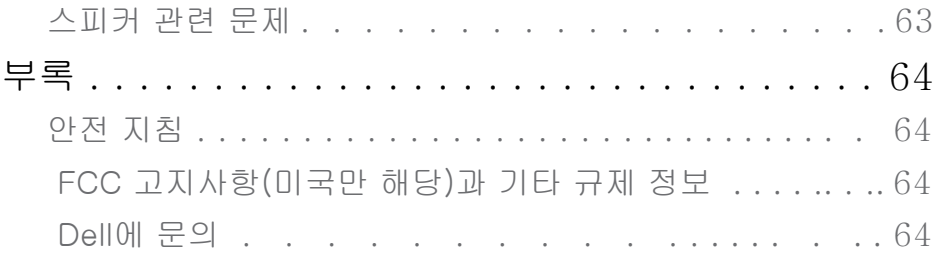

# <span id="page-5-0"></span>모니터 정보

### 포장 내용물

모니터는 아래 그림에 표시된 모든 구성 품목과 함께 제공됩니다. 모든 구성 품목을 받았는지 확인한 다음 빠진 품목이 있을 경우 Dell에 문의..

참고:일부 항목은 옵션일 수 있으며 모니터와 함께 제공되지 않을 수 있습니다. 일부 기능 또는 특정 국가에서는 제공되지 않을 수 있습니다.

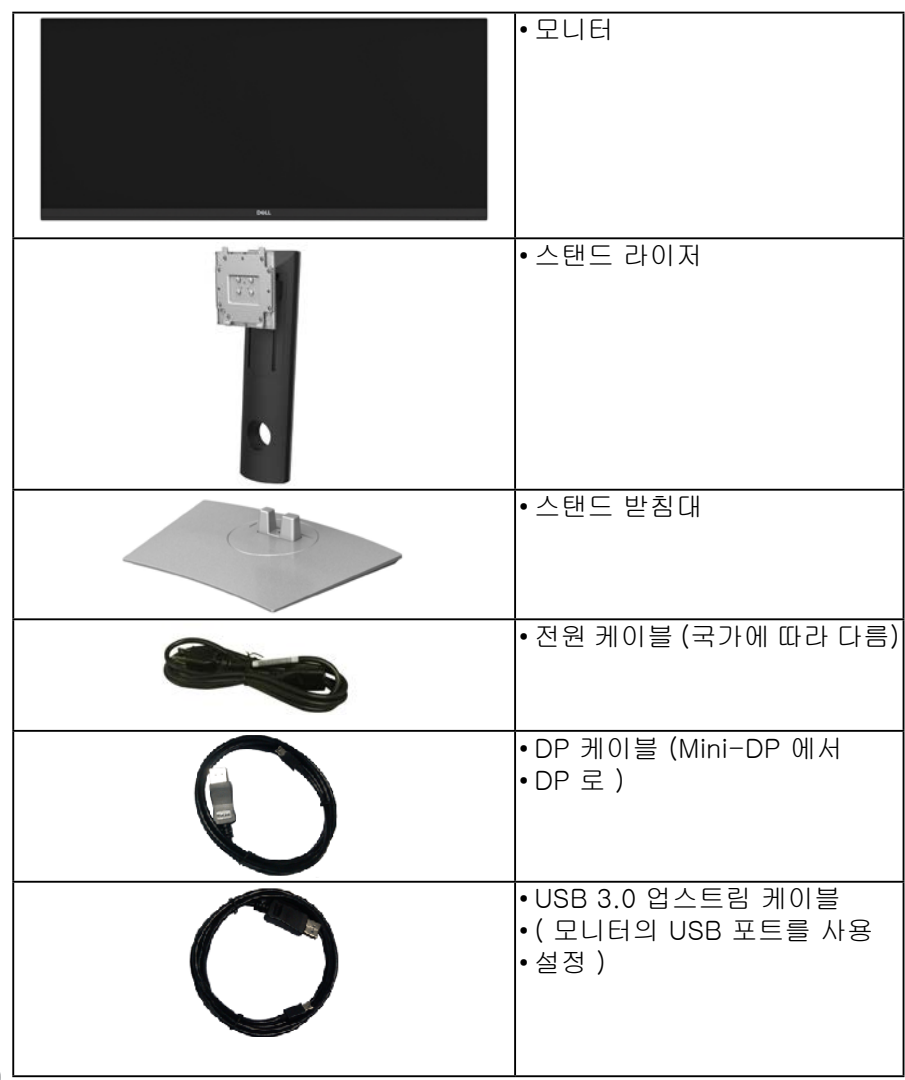

DØLI

<span id="page-6-0"></span>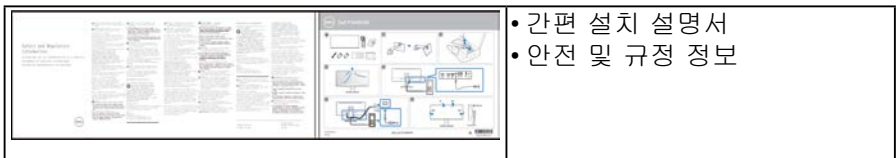

### 제품의 특장점

Dell P3418HW 판 디스플레이는 액티브 매트릭스, 박막 트랜지스터, 액정디스플레이(LCD) 및 LED 백라이트 등으로 구성됩니다. 다음은 모니터의기능입니다:

- P3418HW: 86.704 cm (34.0 인치) 의 대각선 가시 이미지 크기, 2560 x 1080 해상도, 좀 더 낮은 해상도를 위한 전체 화면 모드 지원.
- 시야각이 넓어 앉은 위치에서 또는 서 있는 위치에서 화면을 볼 수 있습니다.
- 기울이기 , 좌우회전 및 수직 확장 조정 기능.
- 극히 얇은 베젤은 다중 모니터 사용 시 베젤 갭을 최소화함으로써 설치하기 더 쉽고 멋
- 진 보기 환경을 선사합니다.
- 탈착식 스탠드와 VESA™ 100 mm 설치 구멍을 이용한 유연한 장착 가능.
- 사용자 시스템에 의해 지원될 경우 플러그 앤 플레이 기능.
- 색역 99% sRGB
- OSD 조정을 통한 간편한 설정과 화면 최적화.
- Dell Display Manager 소프트웨어 포함 보안 잠금 슬롯.
- 스탠드가 잠깁니다.
- 화질을 유지하는 상태에서 와이드 화면비를 표준 화면비로 변경할 수 있습니다.
- 절전 모드일 때 0.5 W 대기 전력이 소비됩니다.
- PBP( 사진 옆 사진 ) 및 PIP( 사진 안 사진 ) 선택 모드를 지원합니다.
- 깜박임 없는 화면과 청광 방출을 최소화하는 ComfortView 기능으로 눈을 편안하게 최 적화합니다.
- 모니터에서 방출되는 청색광이 장기적으로 미칠 수 있는 영향으로 인해 눈 피로나 디지털 눈 피로를 포함하여 눈을 손상시킬 수 있습니다. ComfortView 기능은 모니터에서 방출되는 청색광의 양을 줄여 눈의 편안함을 최적화하도록 고안되었습니다.

**D**ELI 모니터 정보 │ 7

### <span id="page-7-0"></span>부품과 조절 버튼 식별

앞면

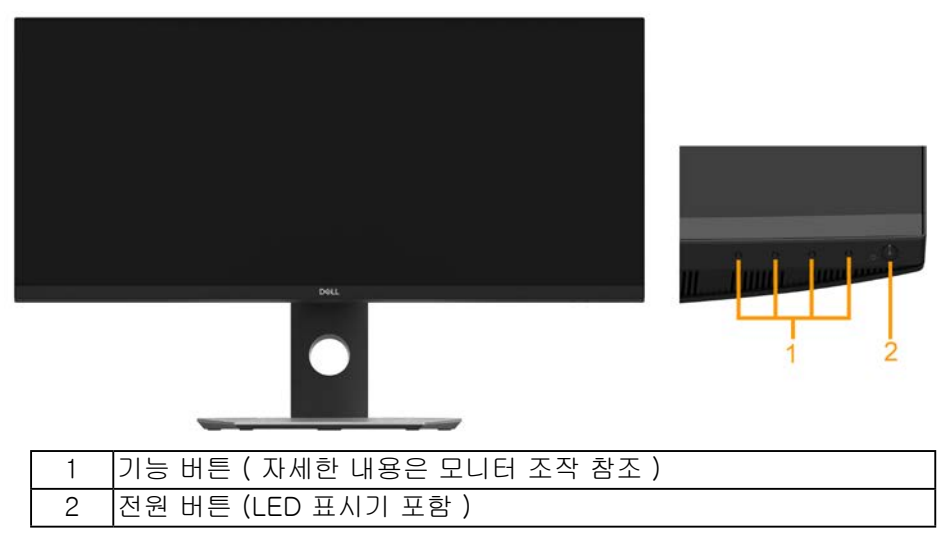

뒷면

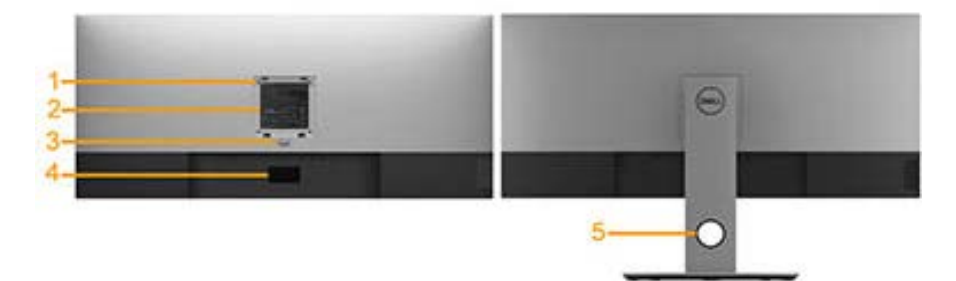

모니터 스탠드가 장착된 상태의 뒷면

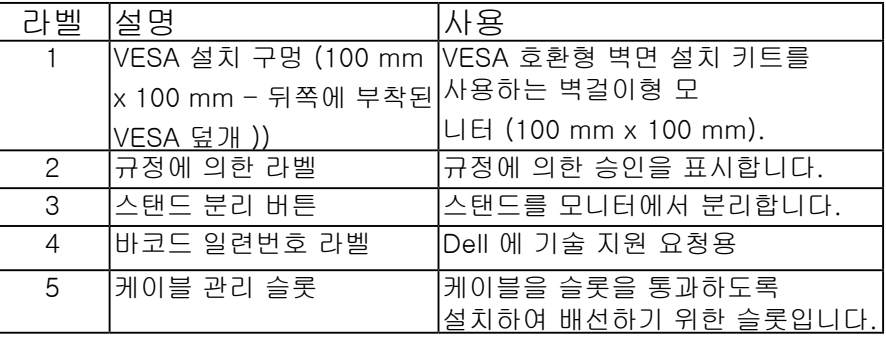

(dell

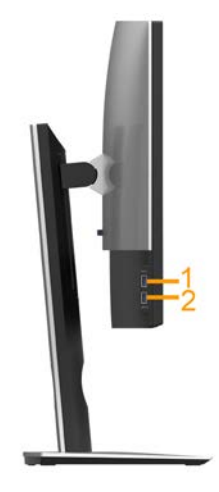

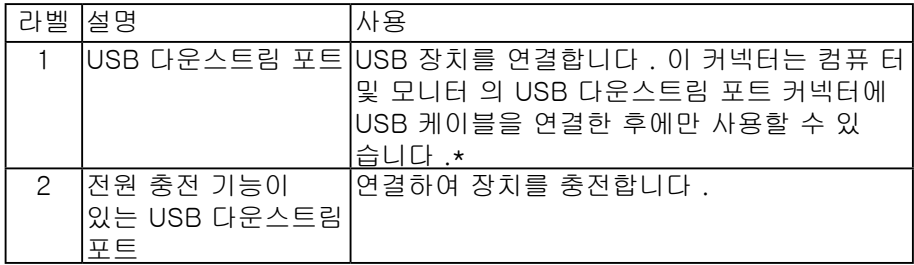

\* 신호 간섭을 피하기 위해 , 무선 USB 장치가 USB 다운스트림 포트에 연결되었을 때 다른 USB 장치를 인접 포트에 연결하지 않을 것을 권장합니다

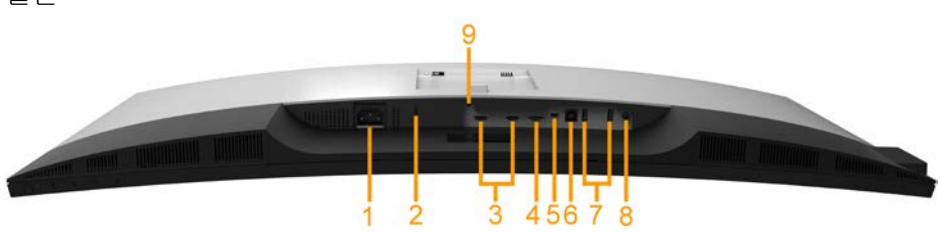

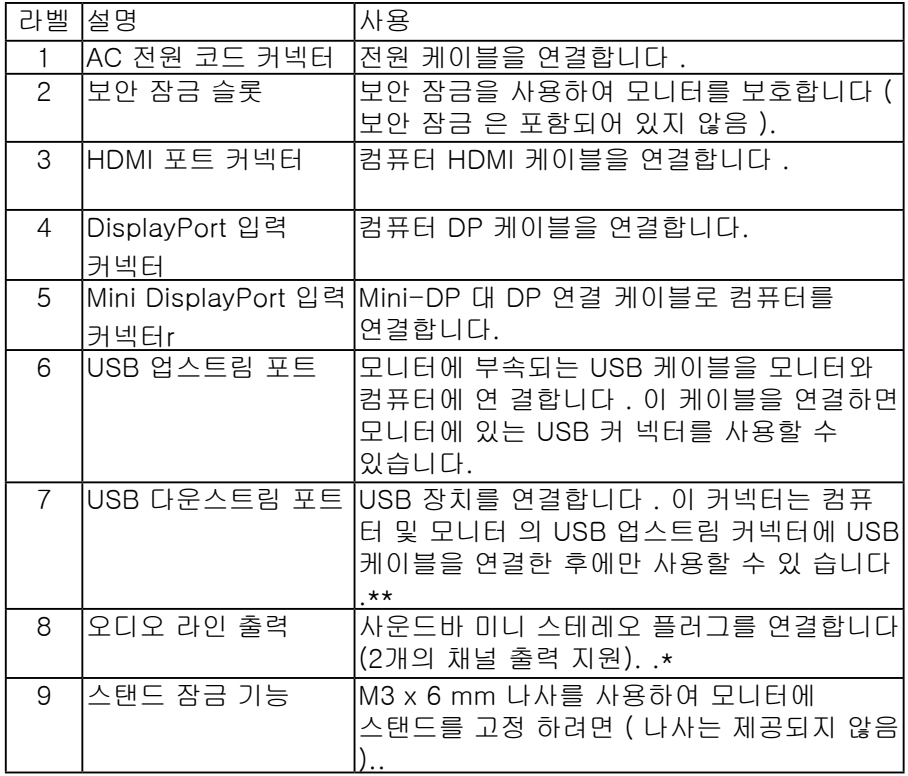

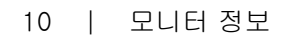

(dell

# <span id="page-10-0"></span>모니터 규격

### 평판 규격

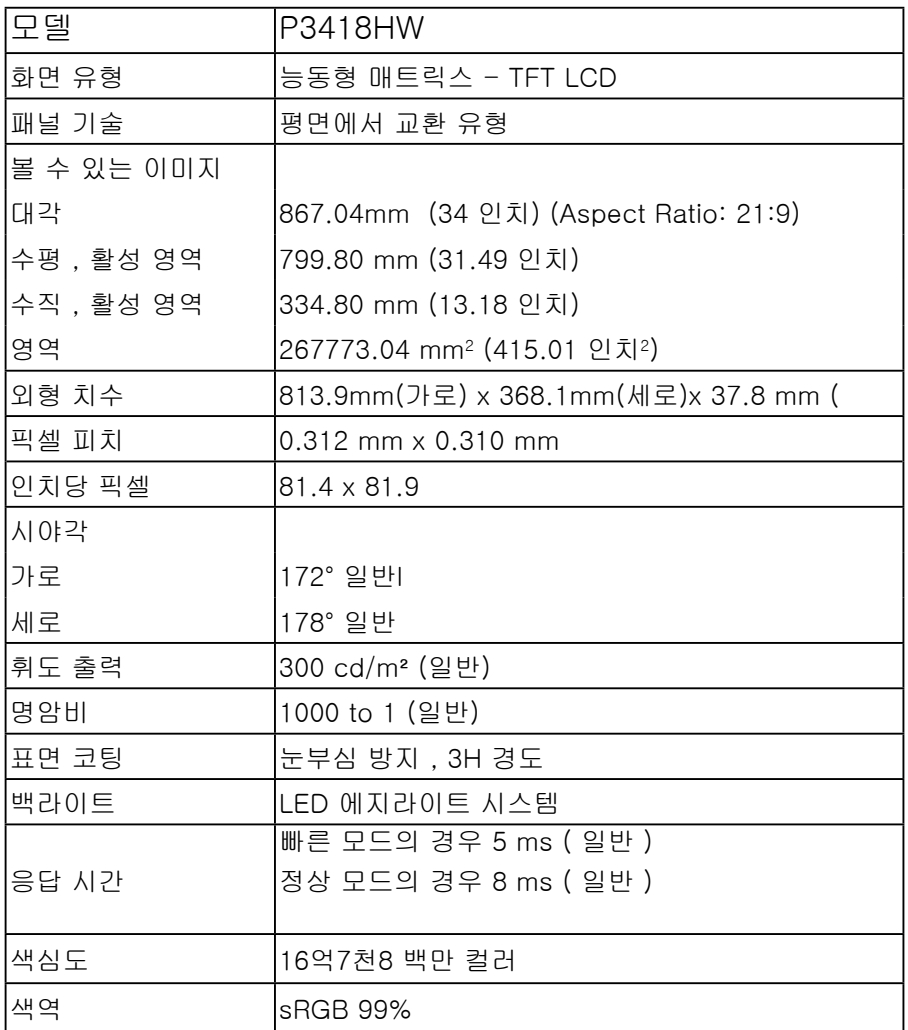

DELL

<span id="page-11-0"></span>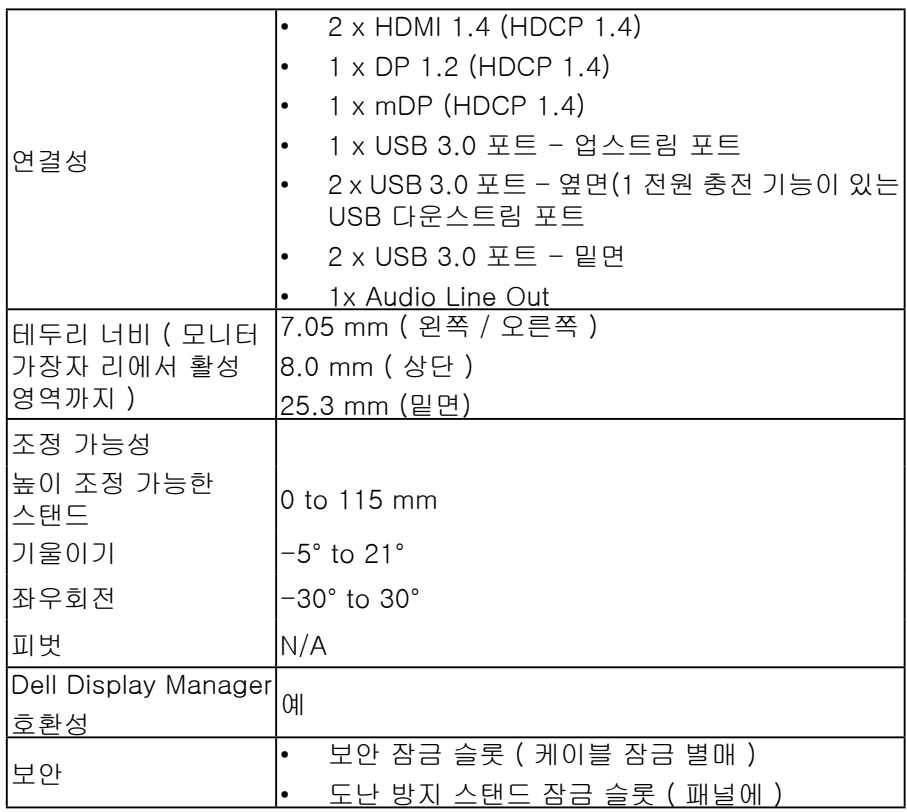

\* P3418HW 색역(일반)은 CIE 1931 시험 기준에 기초해 있습니다.

해상도 규격

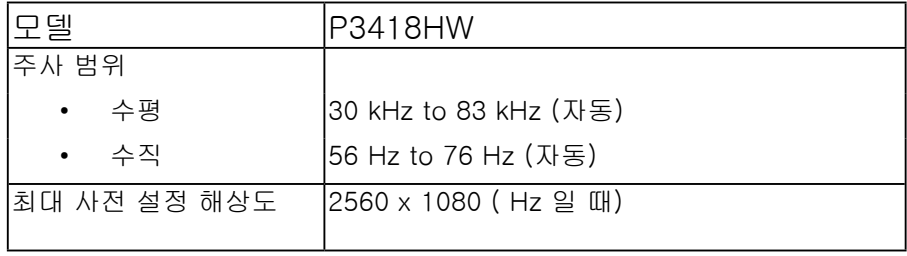

(dell

<span id="page-12-0"></span>지원되는 비디오 모드

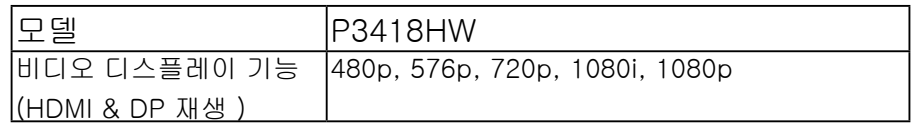

사전 설정 디스플레이 모드

다음 표는 Dell이 이미지 크기와 중심 맞춤을 보장하기 위한 사전 설정 모드를 보여 줍니다.:

| 디스플레이<br>모드       | 수평<br>주파수<br>(kHz) | 수직<br>주파수(Hz) | 픽셀 클록<br>(MHz) | 동기화 극성<br>(수평/수직) |
|-------------------|--------------------|---------------|----------------|-------------------|
| VESA, 720 x 400   | 31.5               | 70.1          | 28.3           | $-\big/+\big)$    |
| VESA, 640 x 480   | 31.5               | 59.9          | 25.2           | $-/-$             |
| VESA, 640 x 480   | 37.5               | 75.0          | 31.5           | $-/-$             |
| VESA, 800 x 600   | 37.9               | 60.3          | 40.0           | $+/+$             |
| VESA, 800 x 600   | 46.9               | 75.0          | 49.5           | $+/+$             |
| VESA, 1024 x 768  | 48.4               | 60.0          | 65.0           | $-/-$             |
| VESA, 1024 x 768  | 60.0               | 75.0          | 78.8           | $+/+$             |
| VESA, 1152 x 864  | 67.5               | 75.0          | 108.0          | $+/+$             |
| VESA, 1280 x 1024 | 64.0               | 60.0          | 108.0          | $+/+$             |
| VESA, 1280 x 1024 | 80.0               | 75.0          | 135.0          | $+/+$             |
| VESA, 1600 x 900  | 60.0               | 60.0          | 108.0          | $+/+$             |
| VESA, 1920 x 1080 | 67.5               | 60.0          | 148.5          | $+/+$             |
| VESA, 2560 x 1080 | 66.6               | 60.0          | 185.5          | $+/-$             |

전기 규격

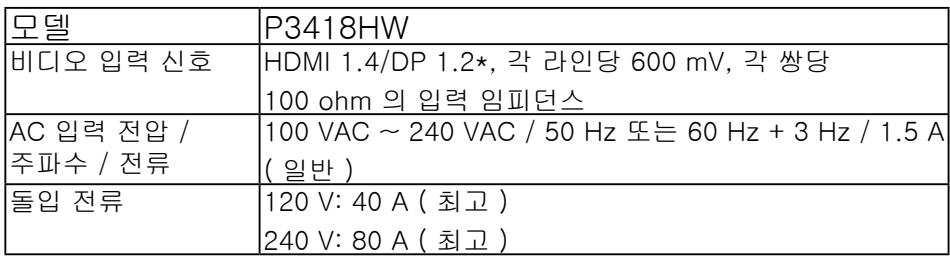

모니터 정보 | 13

**D**&LI

<span id="page-13-0"></span>\* DP 1.2 규격을 지원하고 , HBR2, MST 및 DP 오디오를 포함합니다

스피커 사양

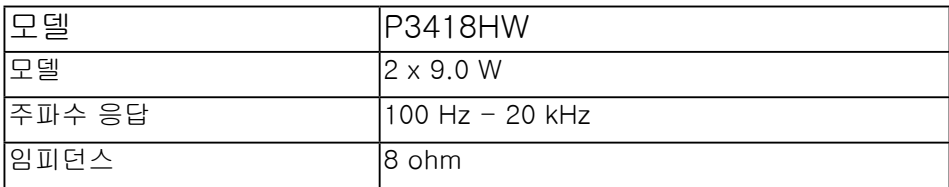

물리적 특성

다음 표는 모니터의 물리적 특성을 보여줍니다.

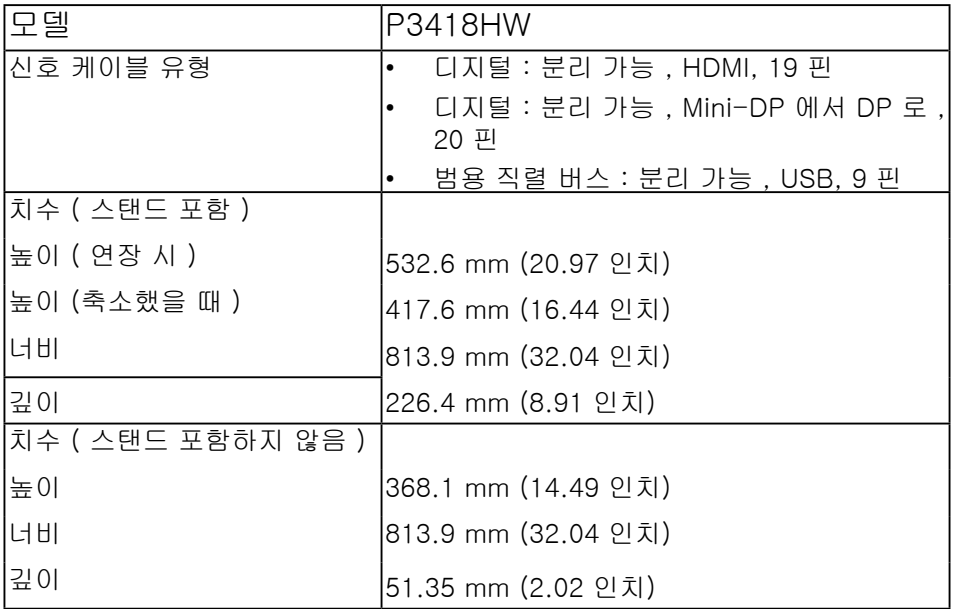

DØLI

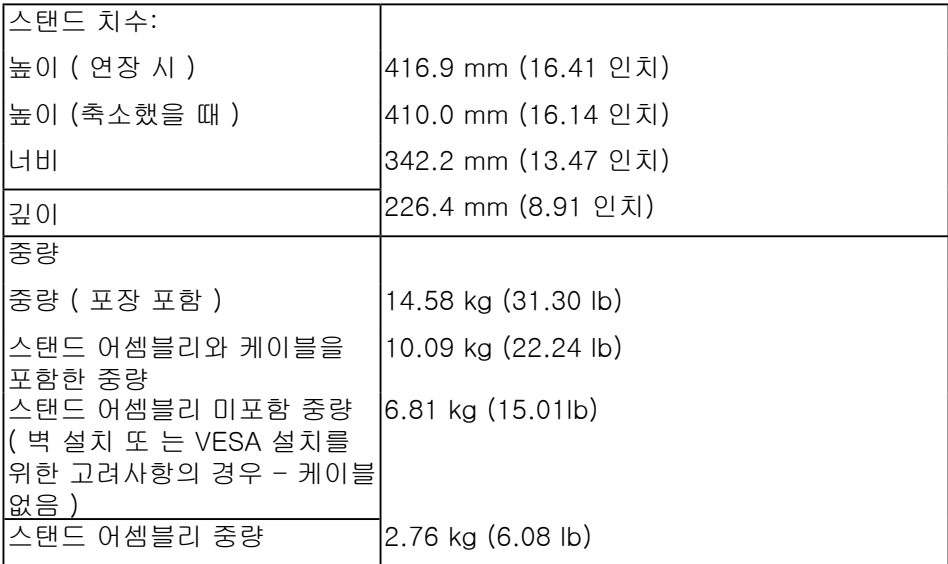

환경 특성

다음 표는 모니터의 환경 조건을 보여줍니다:

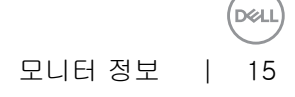

<span id="page-15-0"></span>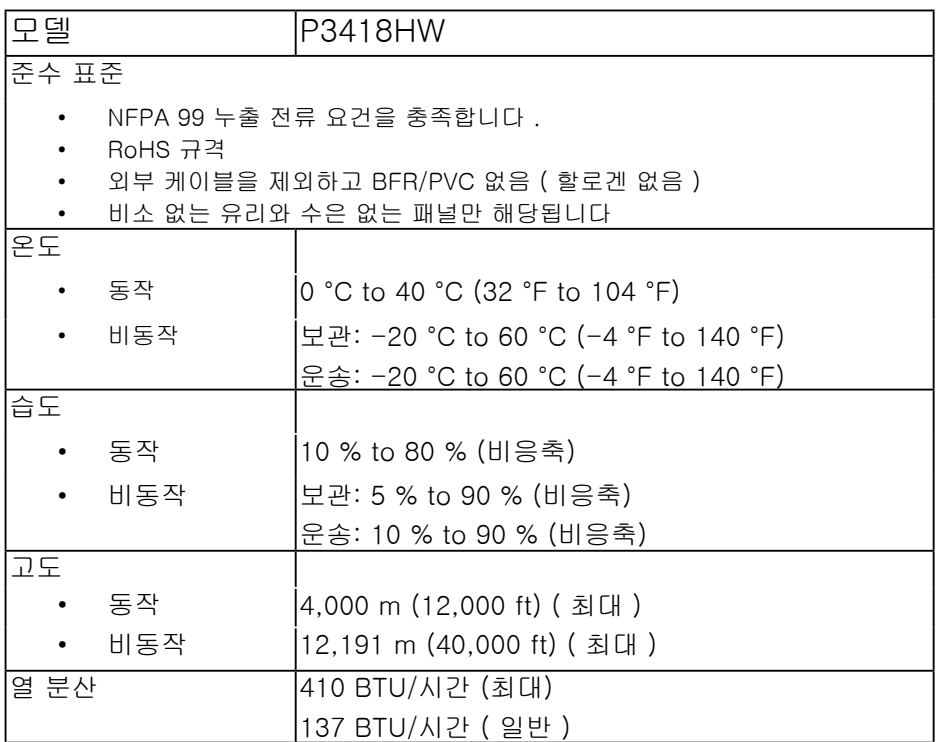

전원 관리 모드

PC 에 VESA 의 DPM™ 준수 디스플레이 카드나 소프트웨어가 설치되어 있는 경우 모니 터를 사용하지 않는 동안 모니터가 자동으로 소비 전력을 줄입니다 <span id="page-16-0"></span>. 이것을 절전 모드 \* 라고 합니다 . 컴퓨터가 키보드 , 마우스 또는 기타 입력 장치에 의한 입력을 감지할 경우 모니터는 자동으로 절전 모드에서 해제되어 작동합니다 . 다음 표는 이 자동 절전 기능의 소비 전력 및 신호를 나타냅니다:

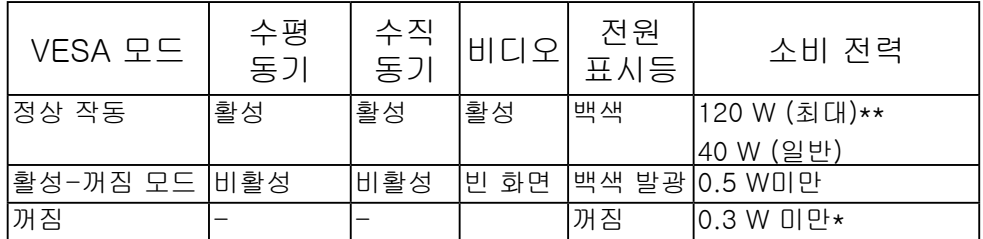

\* 모니터에서 주전원 케이블을 뽑아야만 꺼짐 모드에서 소비 전력이 0 이 될 수 있습 니다

\*\* 최대 휘도 , 및 USB 활성 측정 최대 소비 전력 .

OSD 는 정상 동작 모드에서만 동작합니다 . 활성 - 꺼짐 모드에서 아무 버튼이나 누르면 다음 메시지들 가운데 하나가 표시됩니다 :

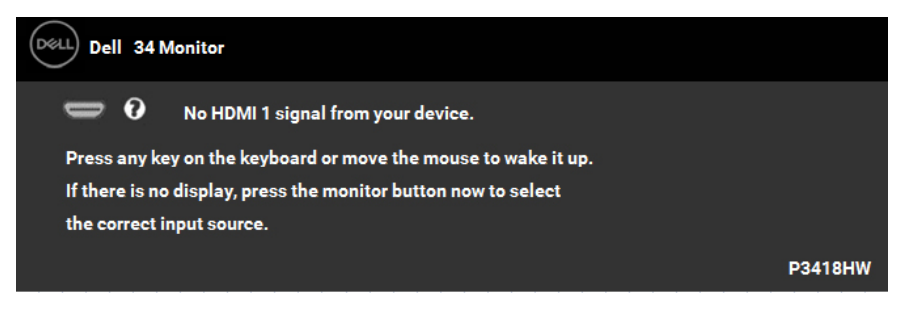

컴퓨터와 모니터를 절전 모드에서 해제하여 OSD 에 액세스합니다 .

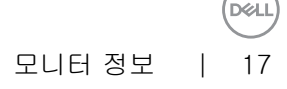

# 핀 지정 **Dis**playPort 커넥터

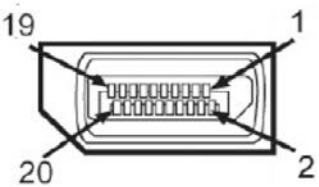

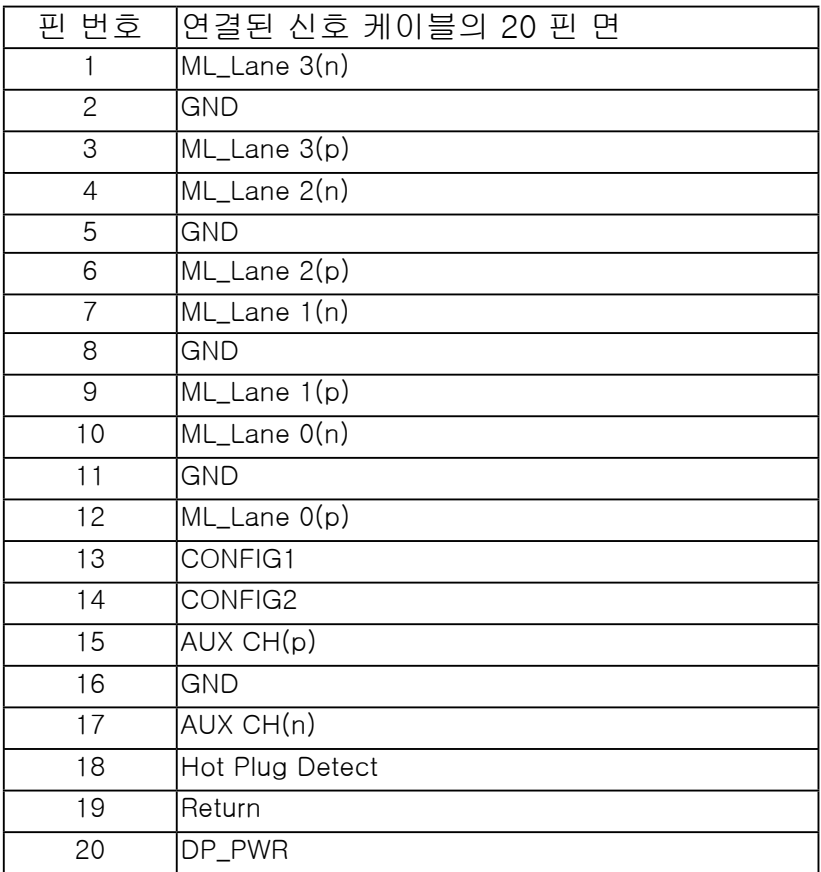

18 │ 모니터 정보

(dell

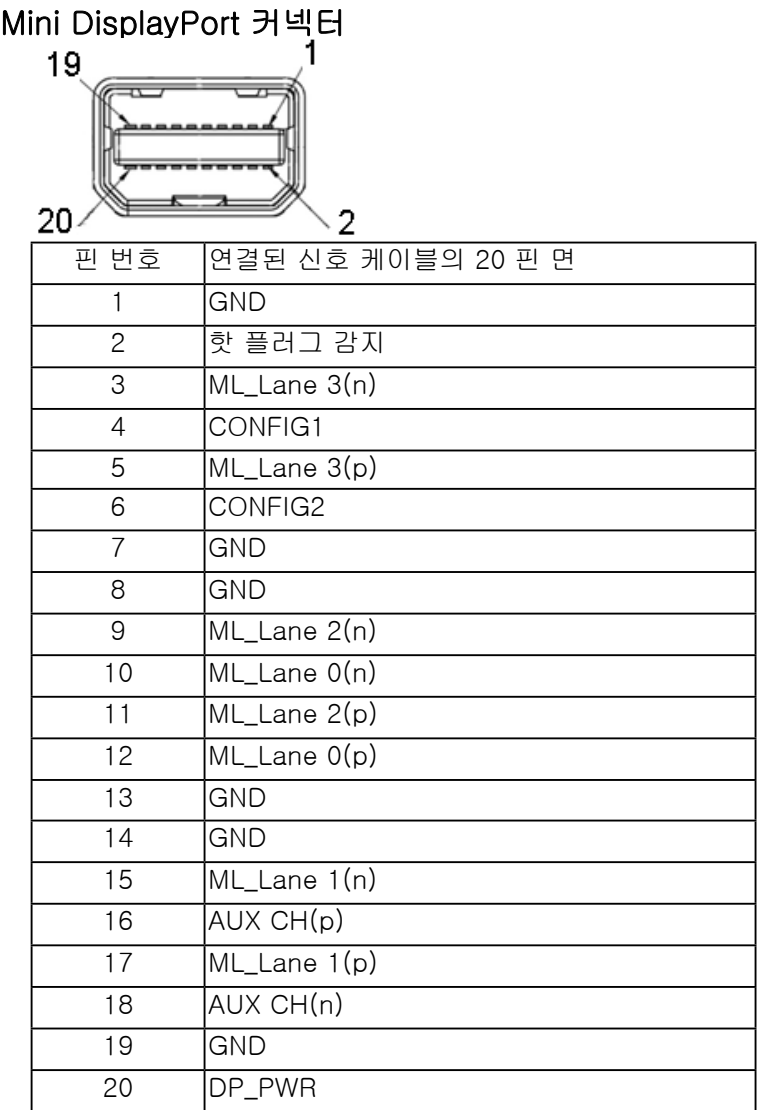

## **HDMI** 커넥터

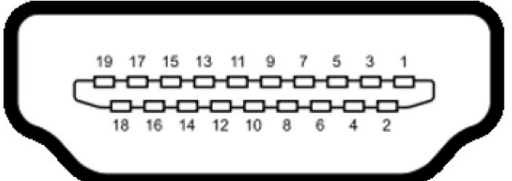

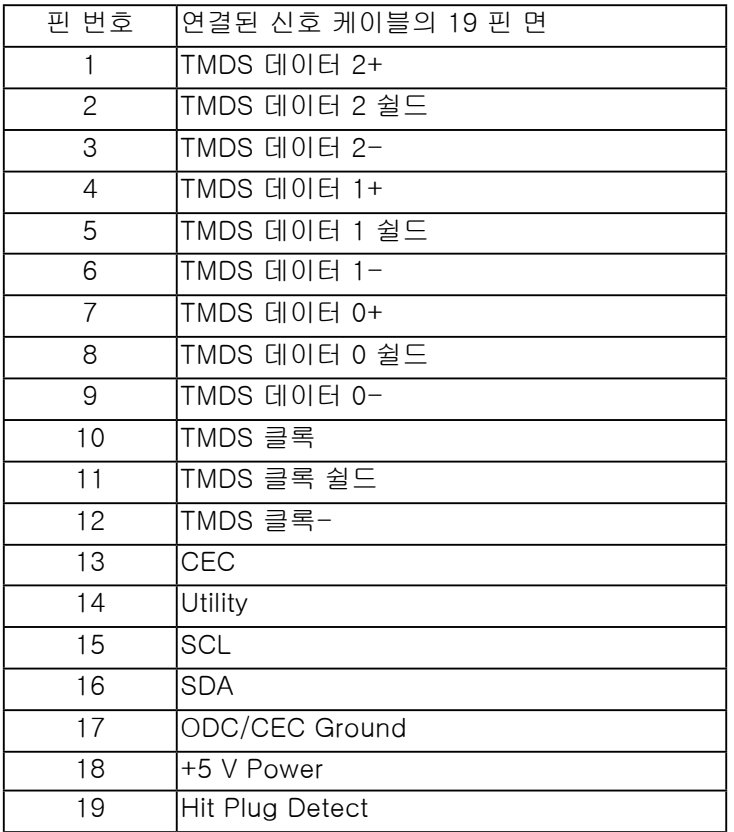

### <span id="page-20-0"></span>범용 직렬 버스 (USB) 인터페이스

이 단원에서는 모니터에 탑재된 USB 포트에 대한 정보를 제공합니다.

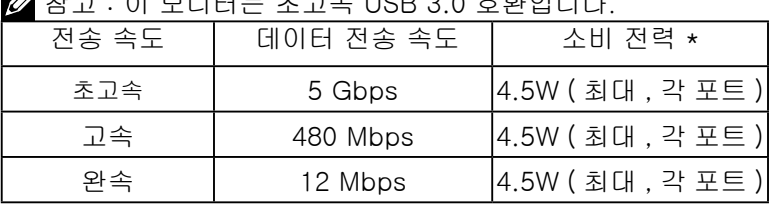

### $\blacksquare$  : 그 : 이 모니터는 호크소 UCB 3.0 호환입니다.

**USB** 업스트림 커넥터

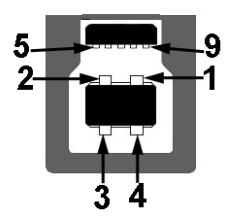

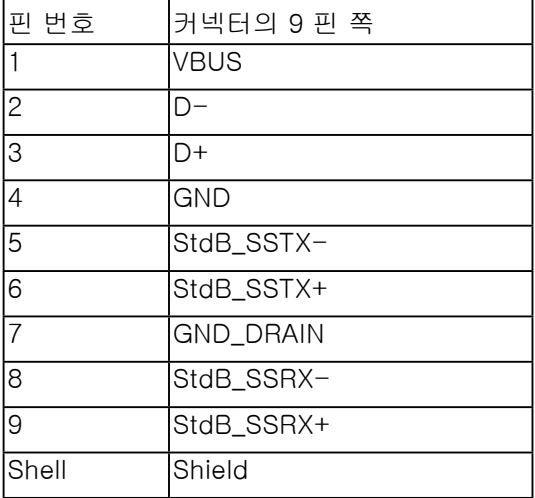

**USB** 다운스트림 커넥터

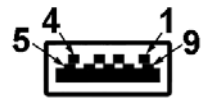

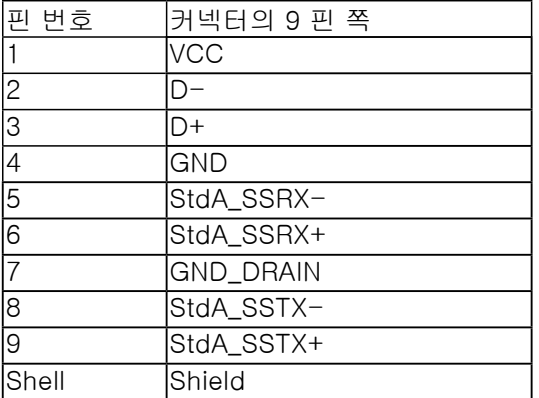

USB 포트

- 1 USB 3.0 업스트림 하단
- 2 x USB 3.0 다운스트림 하단
- 2 x USB 3.0 다운스트림 측면
- 충전 포트 번개 아이콘이 있는 포트 ; BC1.2 호환 장치인 경우 신속 충전 기능 을 지원합니다 .
	- **참고 : USB 3.0 기능을 사용하려면 USB 3.0 을 지원하는 컴퓨터가** 있어야 합니다 .
	- **참고 : 모니터의 USB 인터페이스는 모니터가 켜져 있을 때 또는** 절전 모드에 있을 때에 만 동작합니다 . 모니터를 껐다 켜면 연결된 주변장치가 정상 기능을 재작동시키는 데 몇 초가 걸릴 수 있습니다 **.**

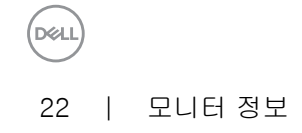

#### <span id="page-22-0"></span>플러그 앤 플레이 기능

이 모니터는 어떠한 플러그 앤 플레이 호환 시스템에든 설치할 수 있습니다 . 모니터는 디 스플레이 데이터 채널 (DDC) 프로토콜을 사용하여 컴퓨터 시스템에 확장 디스플레이 식 별 데이터 (EDID) 를 제공함으로써 시스템이 자체적으로 구성하고 모니터 설정을 최적화 도록 합니다 . 대다수 모니터 설치는 자동으로 실행되므로 원할 경우 다른 설정을 선택할 수 있습니다 . 모니터 설정 변경에 대한 자세한 내용은 모니터 조작를 참조하십시오 .

#### LCD 모니터 화질 및 픽셀 지침

LCD 모니터 제조 공정 중에 한 개 이상의 픽셀이 불변 상태로 고정되어 제대로 보이지 않 는 경우가 있습니다 . 이것은 일반적인 현상이며 디스플레이의 화질 또는 사용성에 영향 을 주지 않습니다 . Dell 모니터 품질 및 픽셀 정책에 대해서는 Dell 지원 사이트를 참조하 십시오 : http://www.dell.com/support/ monitors.

#### 유지보수 지침

모니터 청소

- 주의 : 모니터를 청소하기 전에 안전 지침을 읽고 따르십시오.
- $\bigwedge$  경고 : 모니터를 청소하기 전에 모니터의 전원 케이블을 전기 콘센트에서 뽑으십시오.

모범적으로 관리하려면 모니터를 포장을 풀거나 청소하거나 취급할 때 아래 목록의 지침 을 따르십시오:

- 대전방지 화면을 청소하기 전에 부드럽고 깨끗한 헝겊에 물을 약간 축이십시오 . 가 능하면 대전방지 코팅에 적합한 특수 화면 청소용 티슈나 용액을 사용하십시오 . 벤 젠 , 희석제 , 암모니아수 , 연마 세제 또는 압축 공기를 사용하지 마십시오 .
- 모니터를 청소할 때는 따뜻한 물에 약간 적신 헝겊을 사용하십시오. 일부 세제는 모 니터에 유백색의 엷은 막을 형성하므로 어떠한 종류의 세제도 사용하지 마십시오 .
- 모니터의 포장을 풀었을 때 백색 분말이 보이면 헝겊으로 닦아 내십시오 .
- 짙은 색의 모니터가 긁히면 밝은 색의 모니터보다 흠집이 더 잘 보일 수 있으므로 모니터를 주의하여 다루십시오 .
- 모니터에 최고 품질의 이미지가 표시되게 하려면 동적으로 변화하는 화면보호기를 사용하고 , 사용하지 않을 때는 모니터를 끄십시오 .

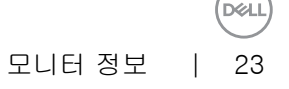

# <span id="page-23-0"></span>모니터 설치

스탠드 부착하기

<mark>◇</mark> 참고 : 받침대는 모니터에서 분리되어 출고됩니다 .

참고 : 이것은 스탠드 장착형 모니터에 적용될 수 있습니다 . 스탠드 설치 안내서에 포함 된 설치 지침을 참조하십시오.

 $\Delta$  주의 : 스탠드를 부착하기 전에 모니터를 포장 상자에서 제거하지 마십시오.

모니터 스탠드 부착하기:

- **1.** 상자 반대편에 적힌 지침을 따라 스탠드를 고정시키는 위쪽 쿠션에서 스탠드를 빼냅니다 .
- **2.** 스탠드 받침 블록을 스탠드 슬롯에 완전히 삽입합니다 .

**3.** 나사 핸들을 들어 올리고 나사를 시계 방향으로 돌립니다 .

**4.** 나사를 완전히 조인 후 , 나사 핸들을 우묵한 부분에 평평하게 접어 넣습니다 .

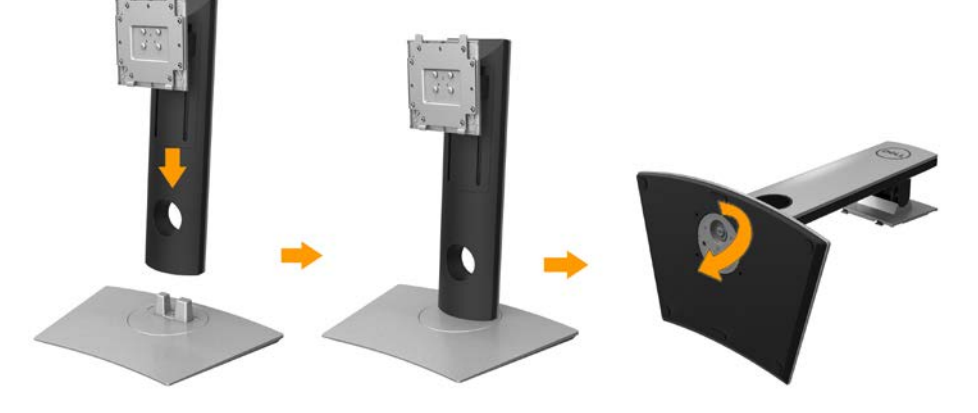

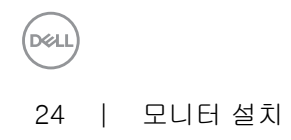

**5.** 그림과 같이 덮개를 들어올려 스탠드 어셈블리를 위해 VESA 영역을 노출시킵니다

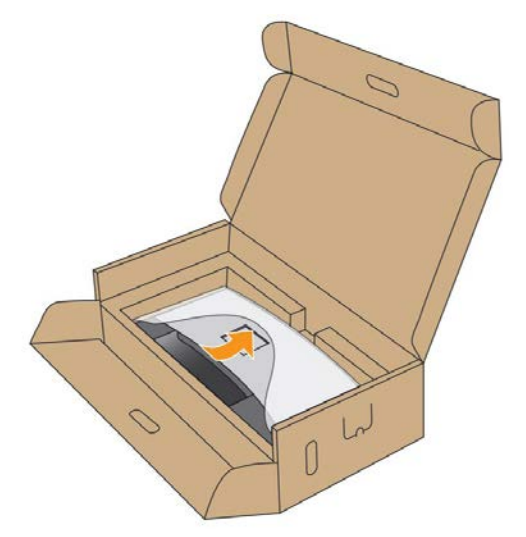

**6.** 스탠드 어셈블리를 모니터에 부착하십시오:

.

- **a.** 모니터 후면의 홈을 스탠드 상부에 있는 두 개의 탭에 끼웁니다 .
- **b.** 스탠드를 딸깍 소리가 나면서 정위치에 고정될 때까지 누릅니다 .

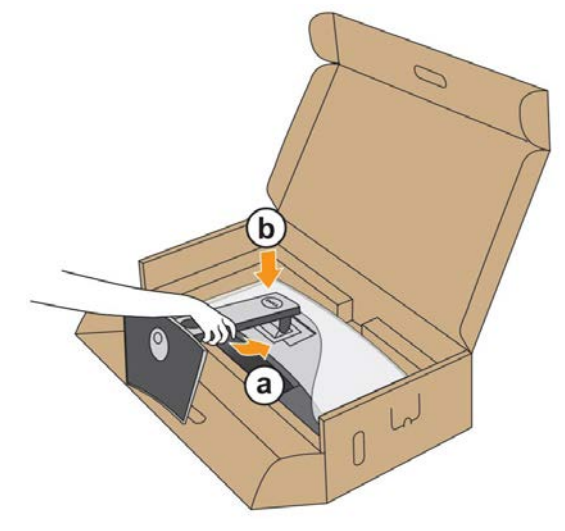

#### **7.** 모니터를 똑바로 세웁니다.

**a.** 아래쪽 쿠션의 잘라낸 부분에 손을 밀어넣고 다른쪽 손으로 스탠드를 잡으십시오.

**b.** 미끄러지거나 떨어지지 않도록 모니터를 조심해서 들어올립니다.

 $\bigtriangleup$  주의 : 모니터를 들어올릴 때 패널 화면을 누르지 마십시오.

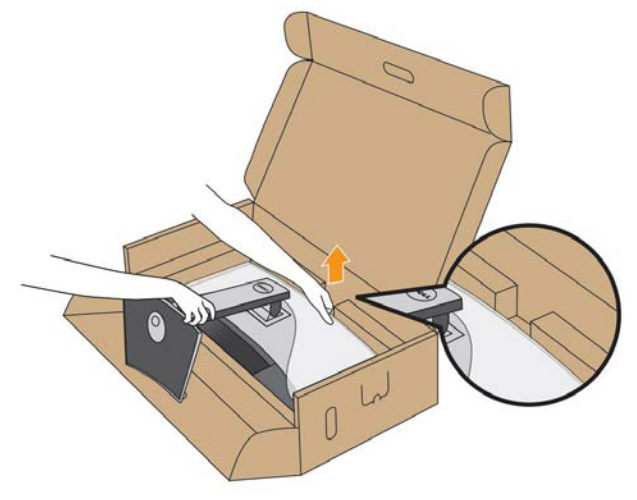

**8.** 모니터에서 덮개를 제거합니다.

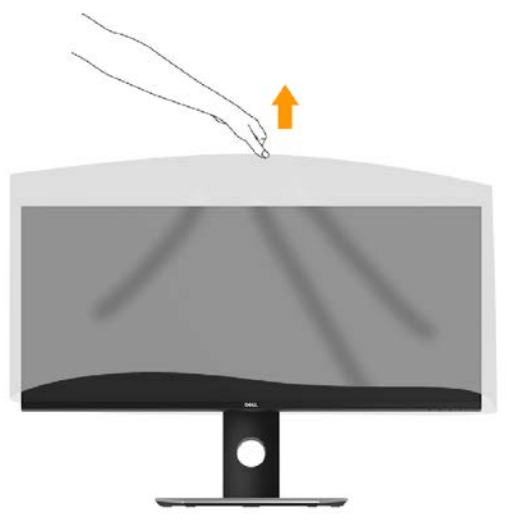

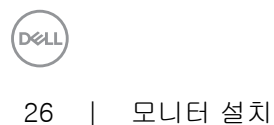

<span id="page-26-0"></span>모니터 연결하기

경고 : 이 단원에 있는 절차를 시작하기 전에 안전 지침을 따르십시오.

모니터를 컴퓨터에 연결하기 ::

**1.** 컴퓨터를 끄고 전원 케이블을 뽑습니다.

**2.** DP/Mini-DP 대 DP/HDMI 케이블로 모니터와 컴퓨터를 연결합니다.

HDMI 케이블 연결

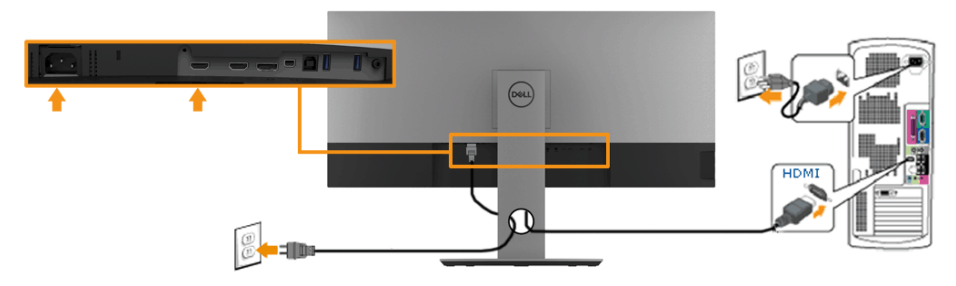

검은색 DisplayPort 케이블 (Mini-DP 대 DP) 연결하기

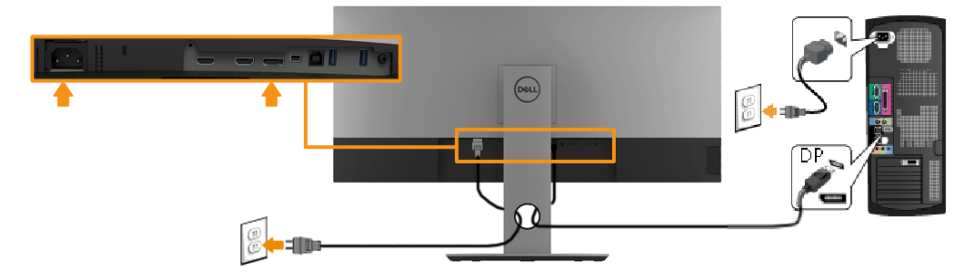

검은색 DisplayPort 케이블 (DP 대 DP) 연결하기

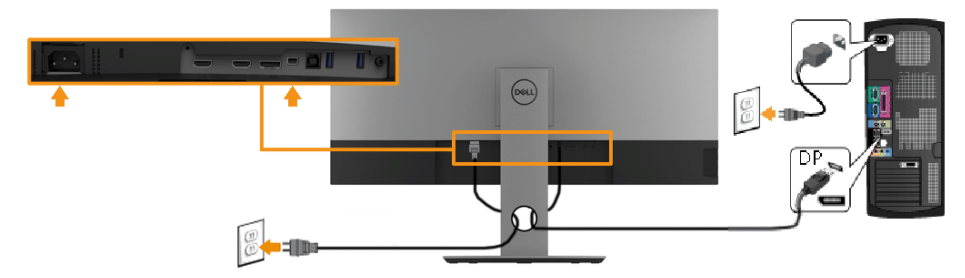

<span id="page-27-0"></span>USB 3.0 케이블 연결하기

참고 : 데이터 손상이나 손실을 방지하기 위해 , USB 업스트림 포트를 변경하기 전에 모 니터의 USB 업스트림 포트에 연결된 컴퓨터에 의해 사용 중인 USB 저장 장치가 " 없는 지 " 확인하십시오.

Mini-DP 대 DP/DP/HDMI 케이블을 연결한 뒤 아래 절차를 따라 USB 3.0 케이블을 컴퓨터에 연결하고 모니터 설치를 완료합니다 :

- **1.** 업스트림 USB 3.0 케이블 ( 제공된 케이블 ) 을 컴퓨터의 해당 USB3.0 포트에 연결합니다. (자세한 내용은 측면을 참조하십시오.)
- **2.** USB 3.0 주변장치를 모니터의 다운스트림 USB 3.0 포트에 연결합니다 .
- **3.** 컴퓨터와 모니터의 전원 케이블을 근처의 콘센트에 꽂습니다 .
- **4.** 모니터와 컴퓨터를 켭니다.

모니터에 이미지가 나타나면 설치가 완료된 것입니다 . 이미지가 나타나지 않을 경우, 범용 직렬 버스 (USB) 관련 문제.

**5.** 모니터 스탠드의 케이블 홀더를 사용하여 케이블을 정리합니다.

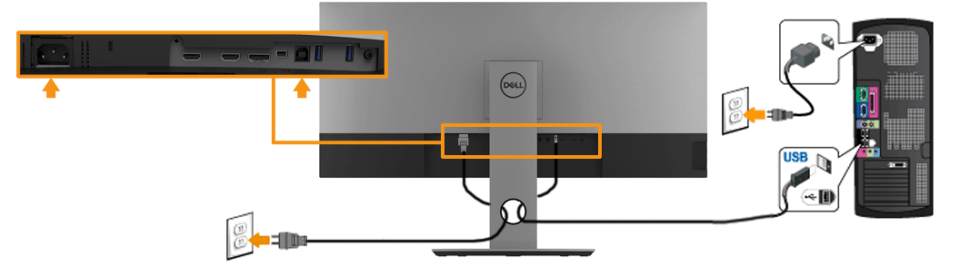

참고: 그림은 참조용으로만 사용됩니다. 컴퓨터의 외관은 다를 수 있습니다.

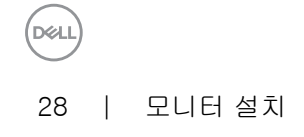

### <span id="page-28-0"></span>케이블 정리하기

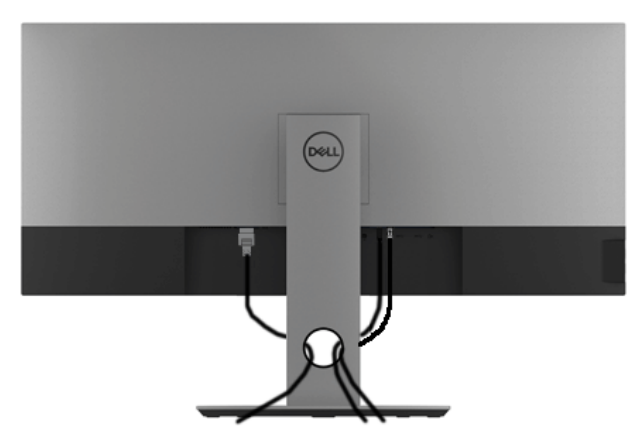

필요한 모든 케이블을 모니터와 컴퓨터에 연결한 후 ( 케이블 연결은 모니터 연결하기를 참조 ) 케이블 관리 슬롯을 사용하여 위와 같이 모든 케이블을 깔끔하게 정리합니다 .

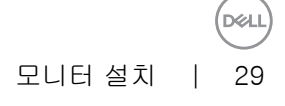

### <span id="page-29-0"></span>모니터 스탠드 분리하기

- 참고 : 스탠드를 분리하는 중에 곡선 LCD 화면의 긁힘과 손상을 방지하기 위해 , 모니터 를 부드럽고 깨끗한 스티로폼에 놓습니다 . 딱딱한 물체에 직접 닿으면 곡선 모니터가 손상을 입을 수 있습니다 .
- 참고 : 이것은 스탠드 장착형 모니터에 적용될 수 있습니다 . 스탠드 설치 안내서에 포함 된 설치 지침을 참조하십시오 .

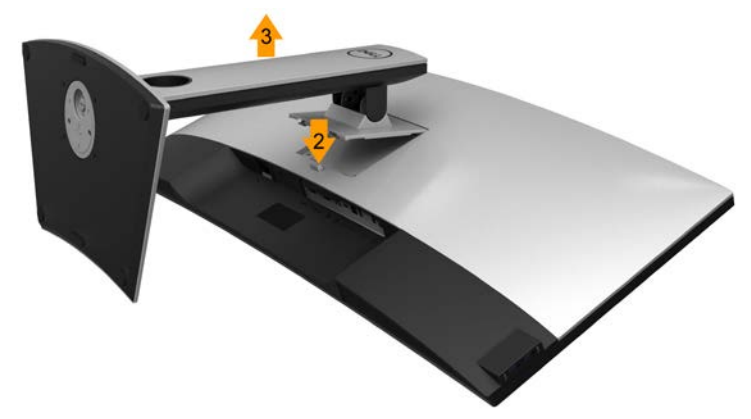

스탠드 분리하기 :

- **1.** 모니터를 부드러운 천이나 쿠션 위에 놓습니다 ..
- **2.** 스탠드 분리 버튼을 누른 채로 있습니다.
- **3.** 스탠드를 위로 들어 올려 모니터에서 분리합니다.

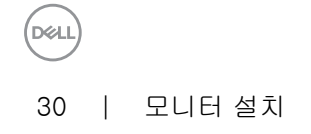

# <span id="page-30-0"></span>벽걸이 ( 옵션 )

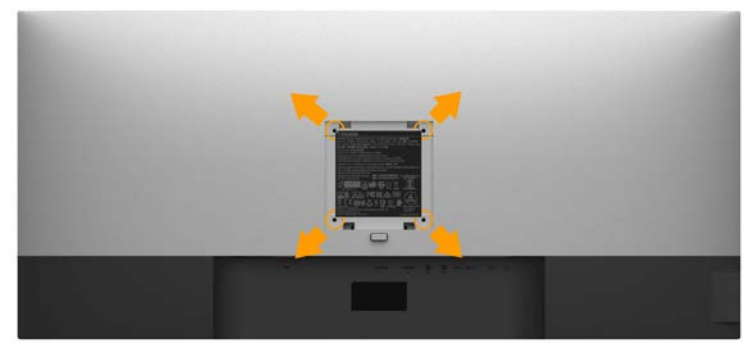

( 나사 치수 : M4 x 10 mm).

VESA 호환형 벽면 장착 키트와 함께 제공되는 지침을 참조하십시오 .

- **1.** 안정된 평평한 탁자에 부드러운 천 또는 쿠션을 깔고 모니터 패널을 그 위에 올려 놓습 니다 .
- **2.** 스탠드를 제거합니다.
- **3.** Phillips 십자 스크루드라이버를 사용하여 플라스틱 커버를 고정하는 네 개의 나사를 제 거합니다 .
- **4.** 벽걸이 키트의 장착 브래킷을 모니터에 부착합니다 .
- **5.** 벽면 장착 키트와 함께 제공되는 지침을 따라 모니터를 벽에 장착합니다 .
- 참고 : 최소 중량 / 하중 지지 용량이 6.87 kg 인 UL 인증 벽걸이 브래킷하고만 사용할 수 있습니다 .(P3418HW)

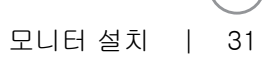

**DEL** 

# <span id="page-31-0"></span>모니터 조작

모니터 전원 켜기

모니터를 켜려면 버튼 누름 .

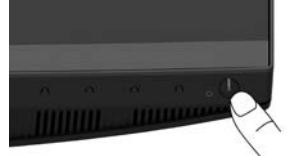

전면 패널 사용하기

모니터 앞면의 조절 버튼을 사용하여 표시되는 이미지의 특성을 조정합니다 . 이 버튼들을 사 용하여 조절 항목을 조정하면 OSD 가 특성의 숫자값 변화를 표시합니다 .

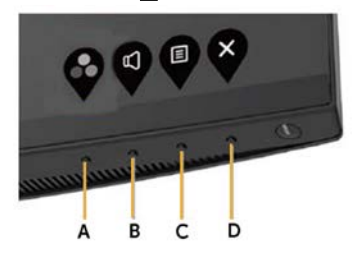

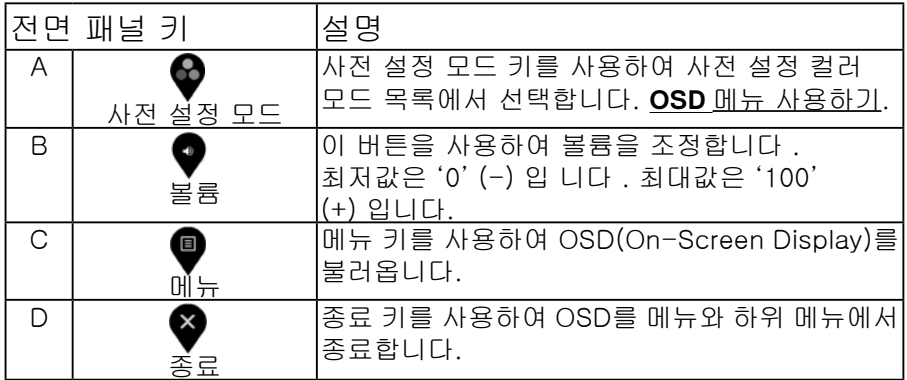

32 │ 모니터 조작

<span id="page-32-0"></span>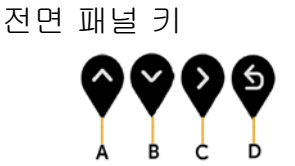

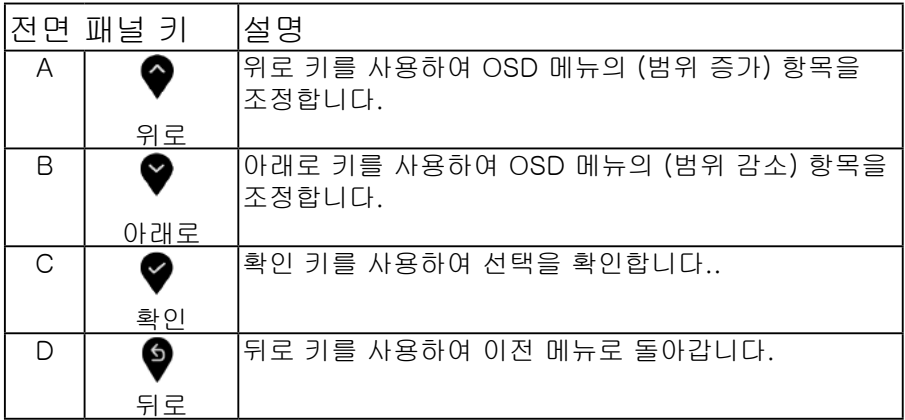

OSD 메뉴 사용하기

메뉴 시스템 액세스하기

- 참고 설정을 변경한 후 다른 메뉴로 이동하거나 OSD 메뉴를 종료할 경우 모니터가 변경 내용을 자동으로 저장합니다. 설정을 변경한 후 OSD 메뉴가 사라질 때까지 기다릴 경우에도 변경 내용이 저장됩니다.
- **1.** 버튼을 눌러 OSD 메뉴를 열어 주 메뉴를 표시합니다.

주 메뉴

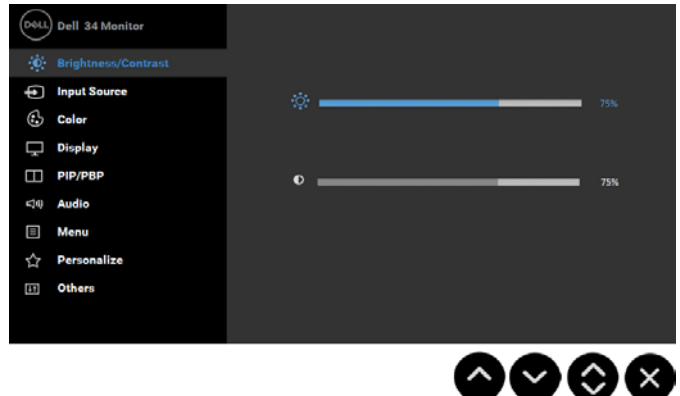

- **2.** 버튼과 버튼을 눌러 메뉴에서 옵션 사이에서 전환합니다. 한 아이콘에서 다른 아이콘으로 이동할 때 옵션 이름이 강조 표시됩니다.
- **3.** 메뉴에서 강조 표시 항목을 선택하려면 버튼을 다시 누릅니다..
- **4.** 버튼과 버튼을 눌러 원하는 파라미터를 선택합니다.
- **5.** 버튼을 눌러 슬라이드 바가 표시되면 메뉴에 표시된 표시기에 따라 버튼 또는 버튼을 사용하여 설정을 변경합니다.
- **6.** 버튼을 선택하여 현재 설정을 승인하지 않고 이전 메뉴로 돌아가거나 버튼을 눌러 현재 설정을 승인하고 이전 메뉴로 돌아갑니다.
- 아래 표에는 모든 OSD 메뉴 옵션과 기능이 나와 있습니다.

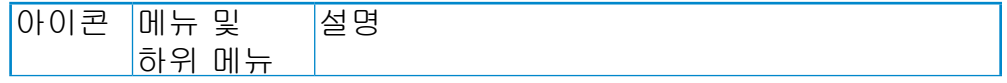

**D**&L

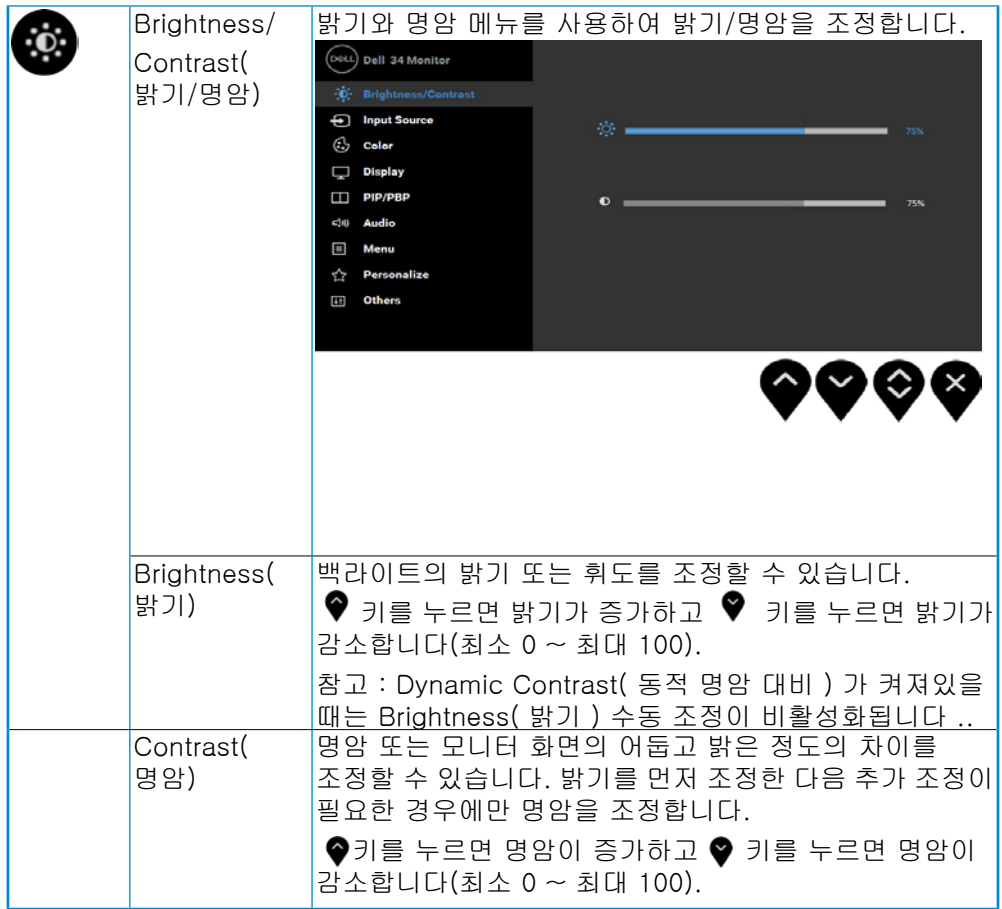

DELI

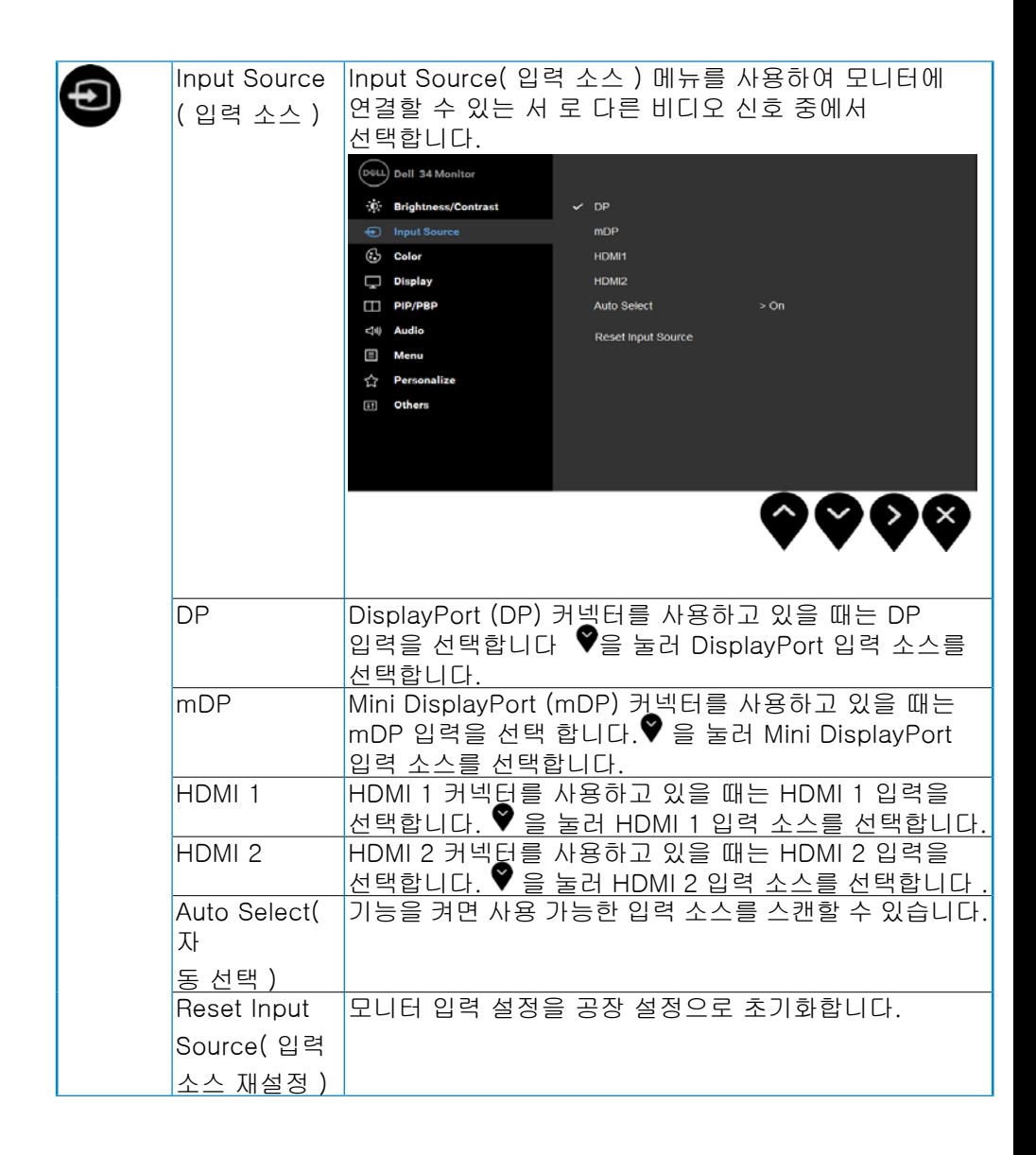

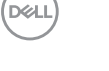

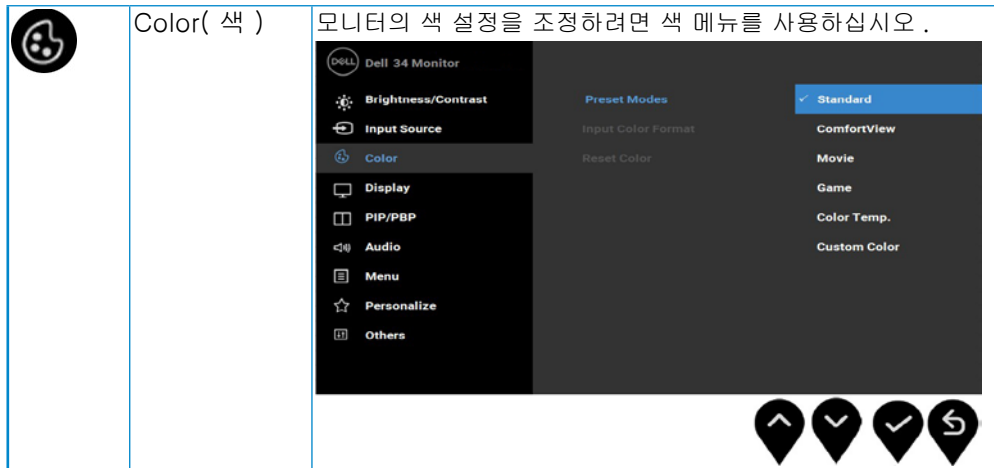

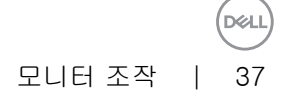

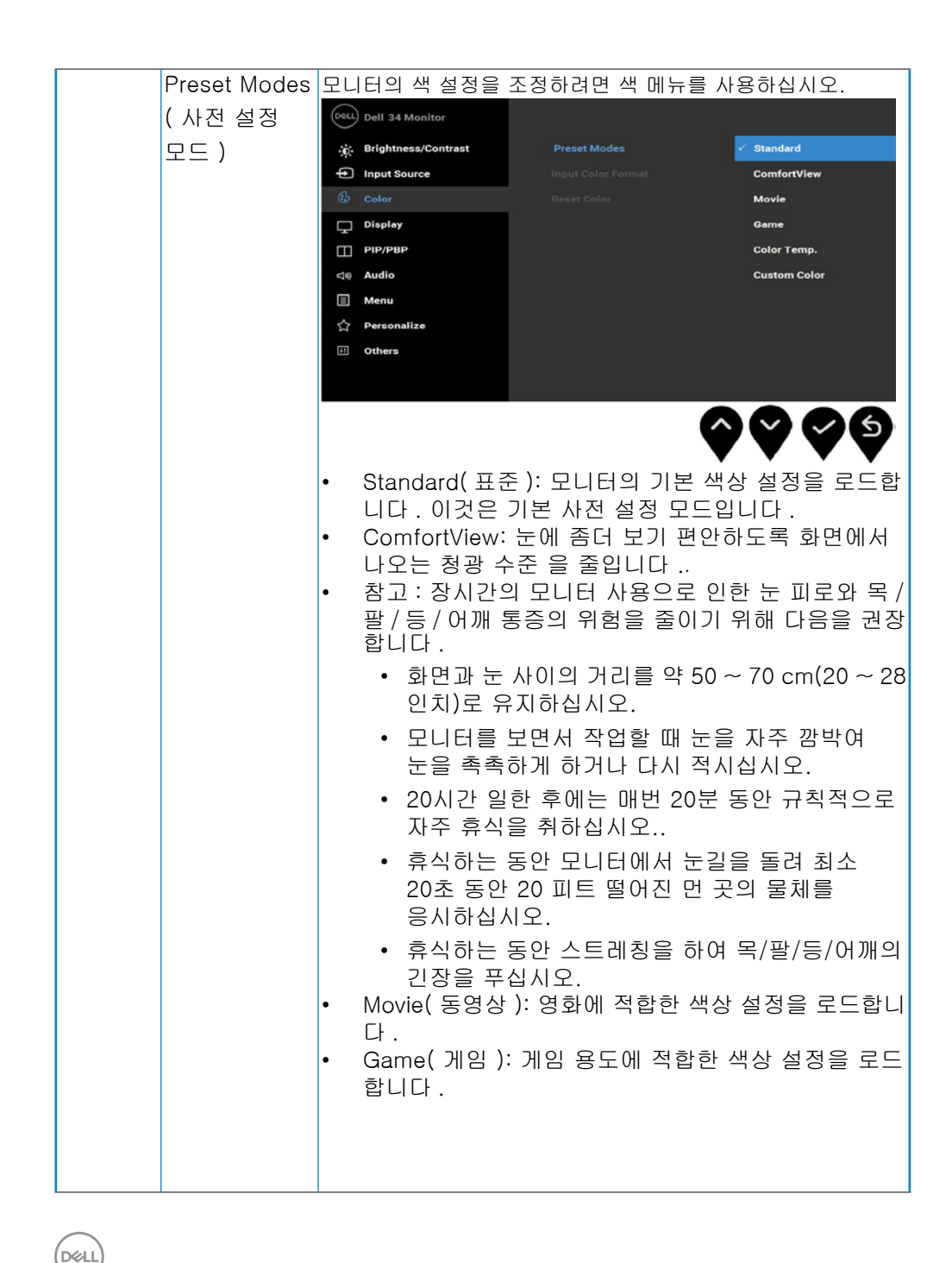

38 | 모니터 조작

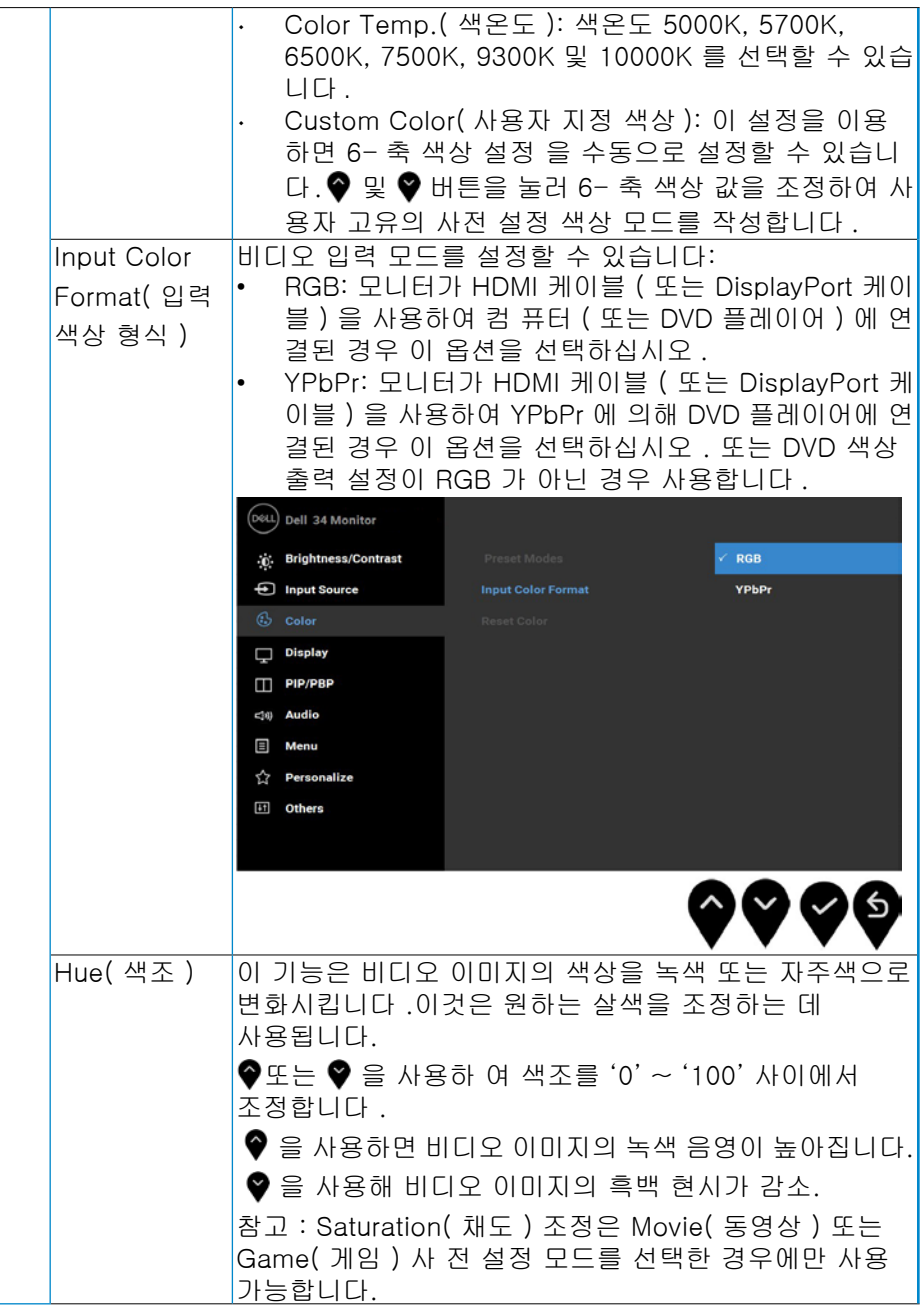

모니터 조작 │ 39

(d&ll

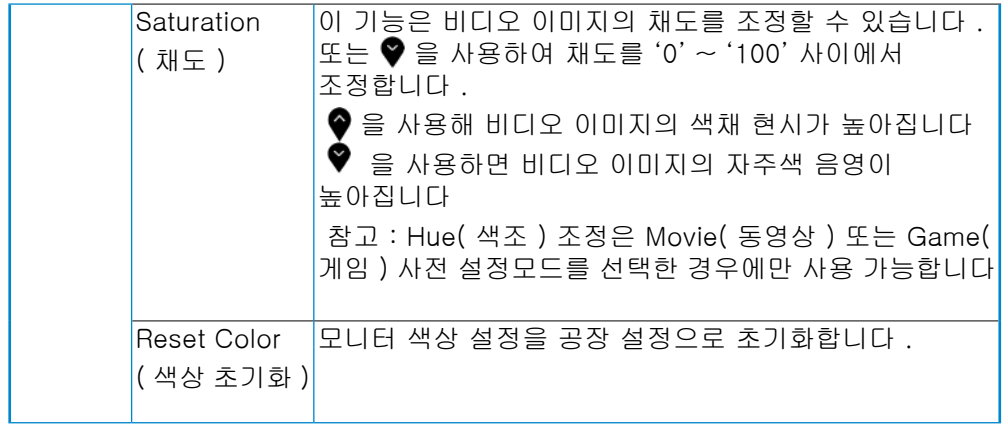

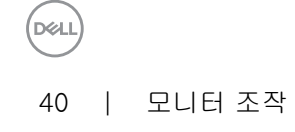

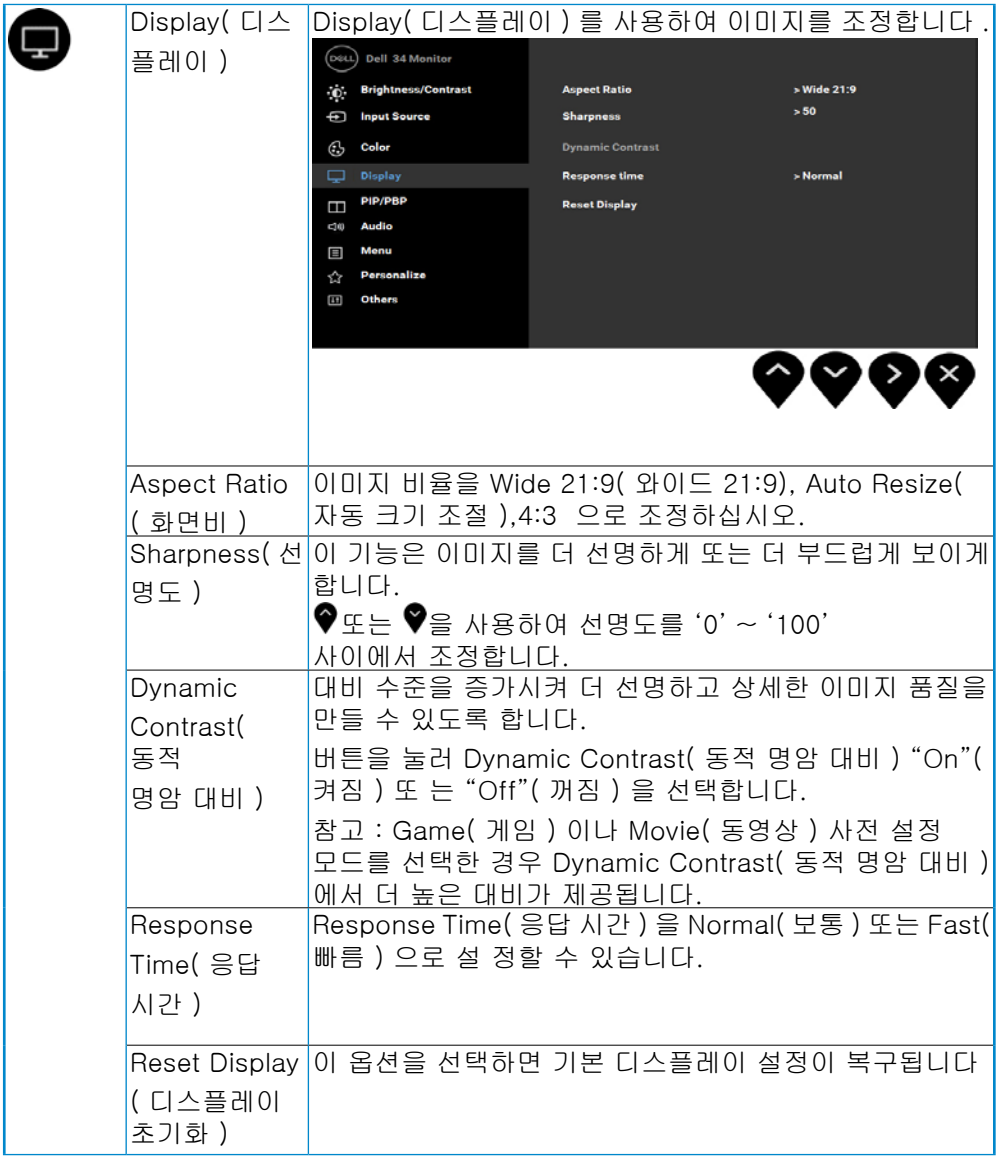

모니터 조작 | 41

**D**ELI

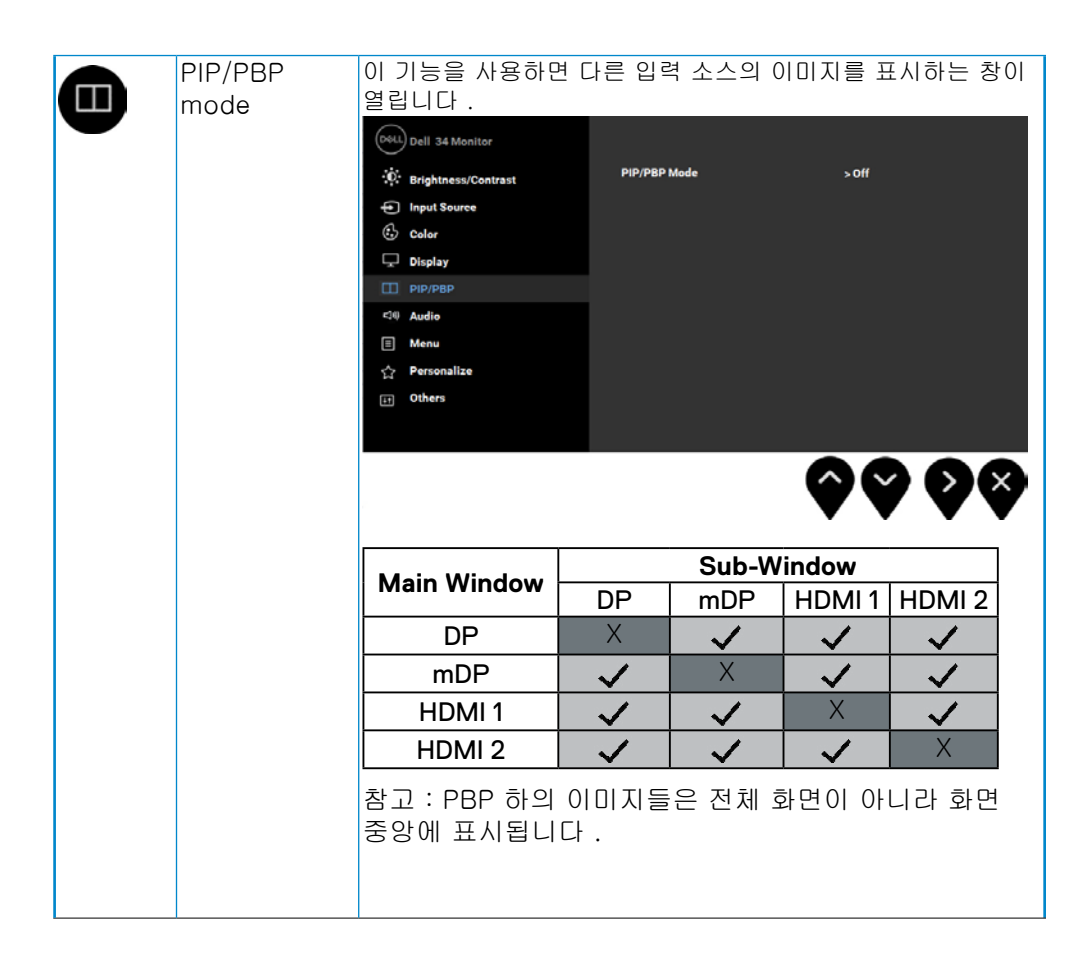

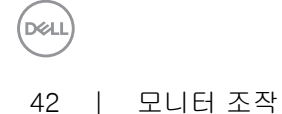

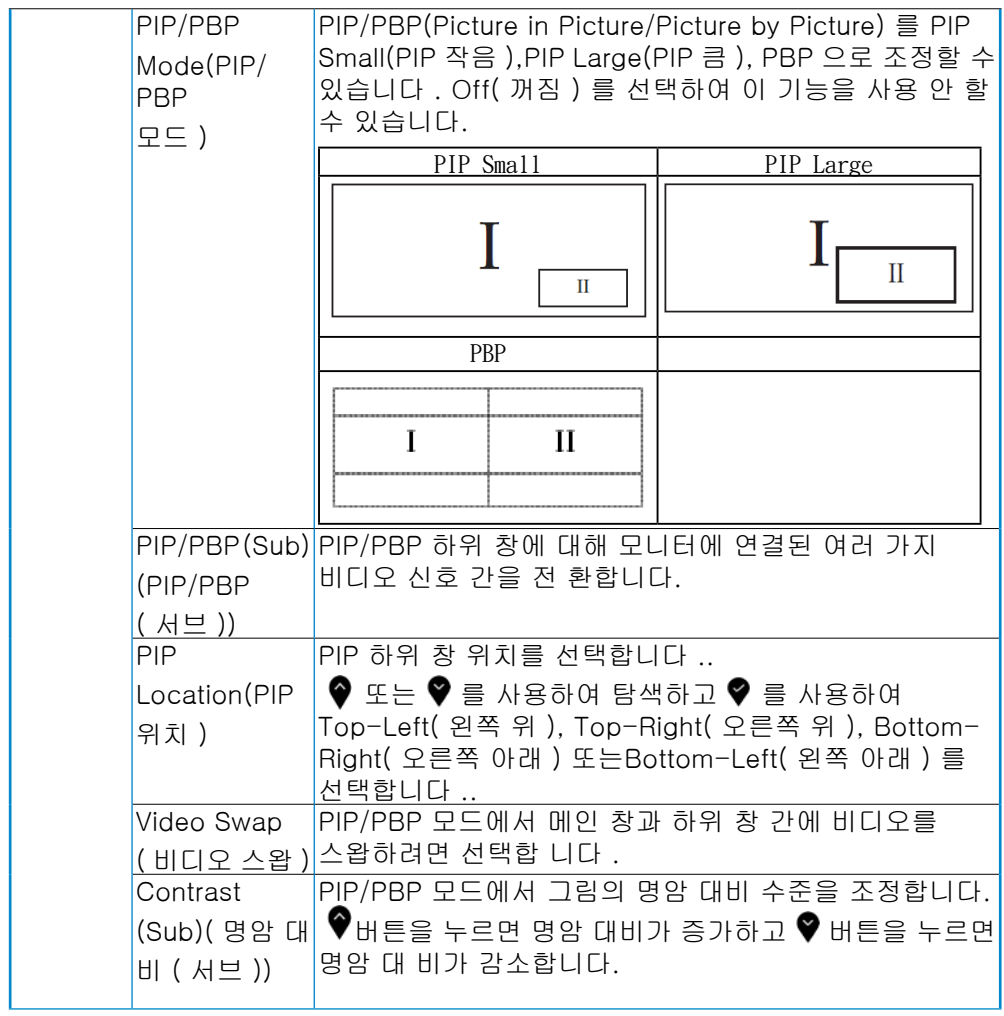

모니터 조작 | 43

(dell

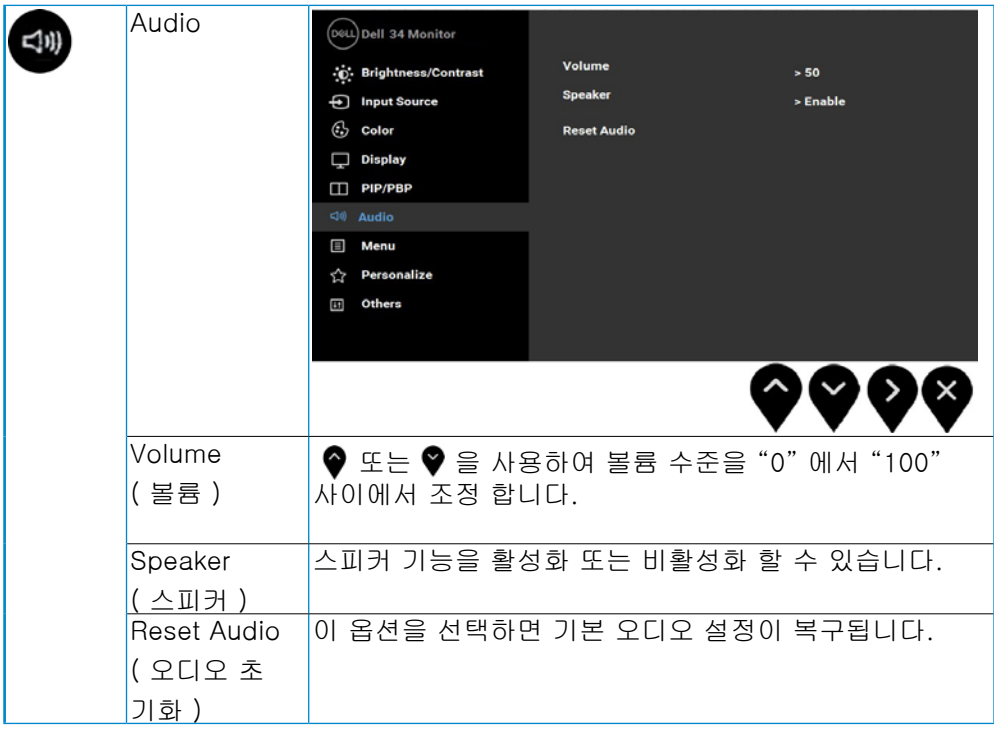

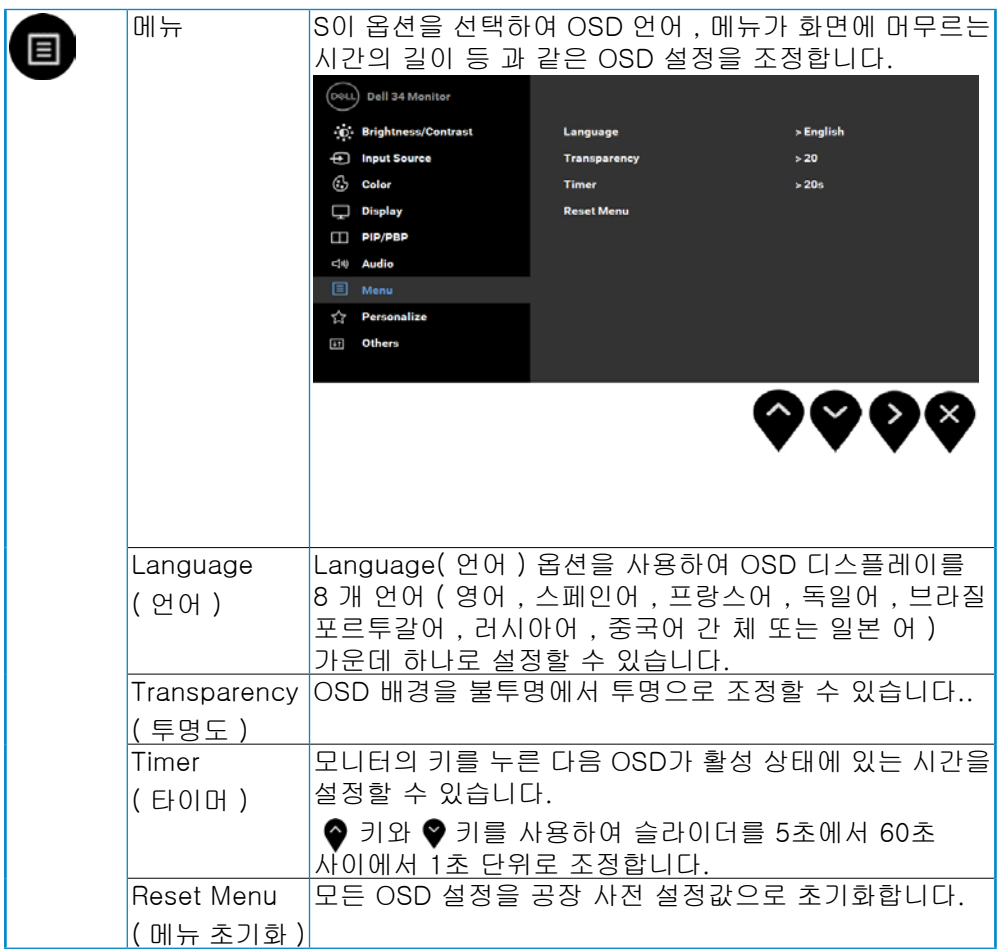

DELI

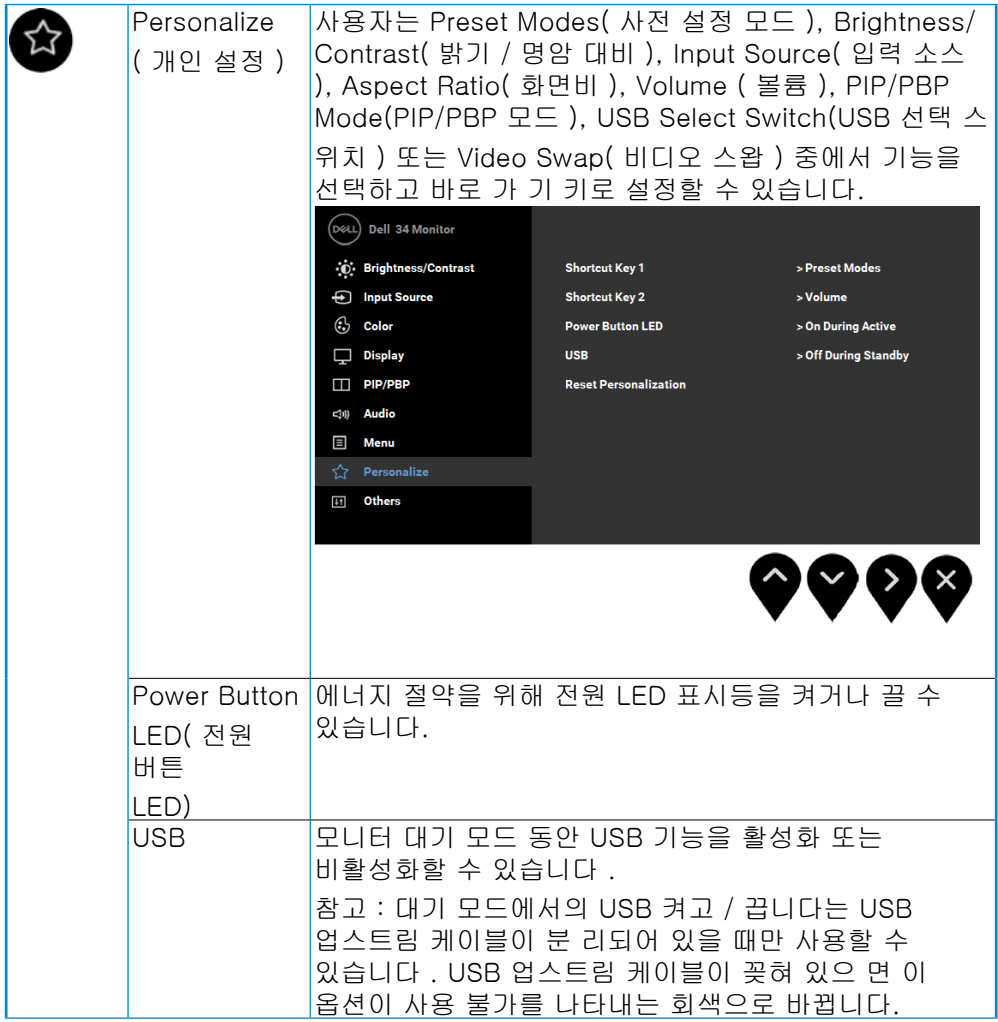

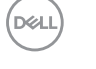

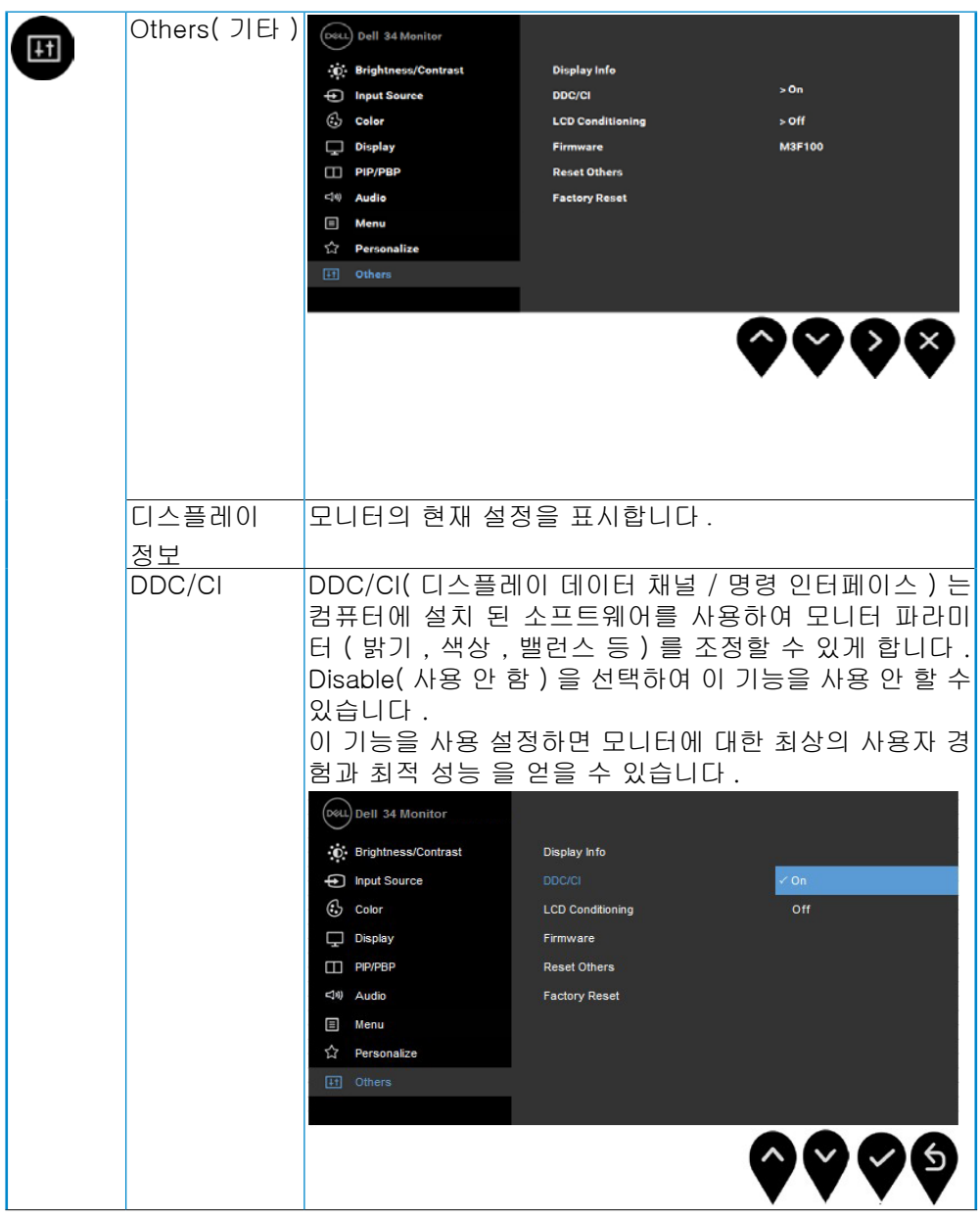

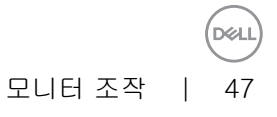

<span id="page-47-0"></span>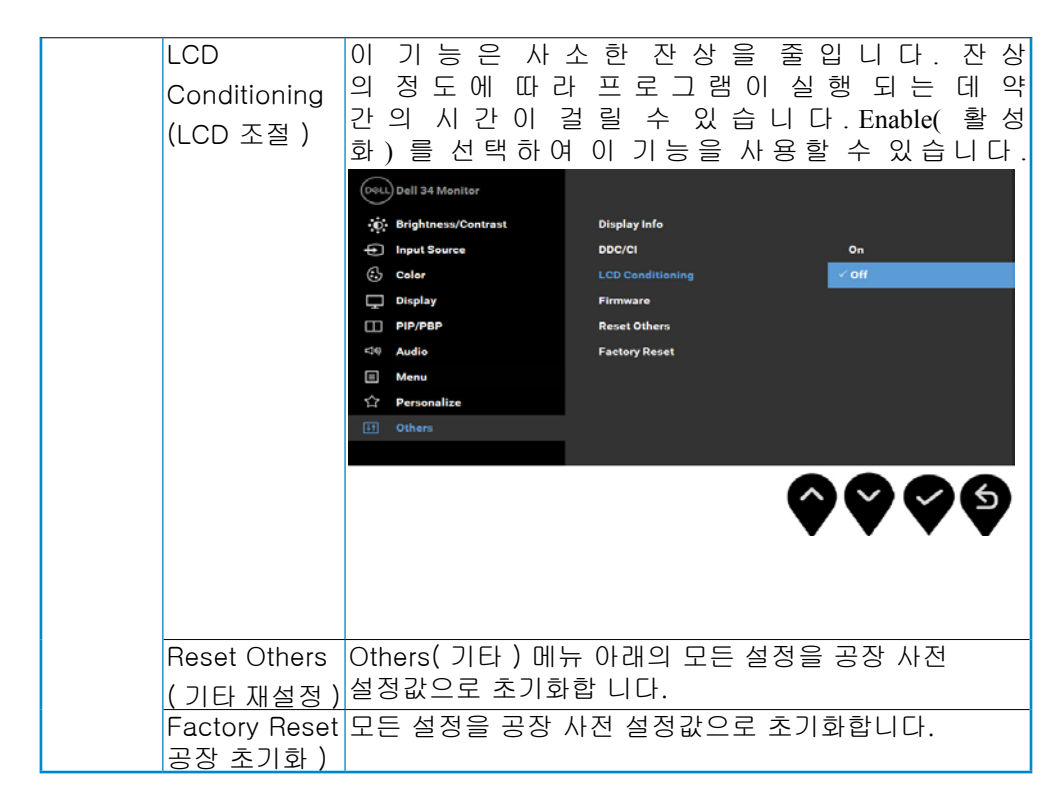

#### OSD 경고 메시지

Dynamic Contrast( 동적 명암 대비 ) 기능이 활성화되어 있을 때 ( 사전 설정 모드 : 게임 또는 동영상 ), 수동 밝기 조정을 사용할 수 없습니다.

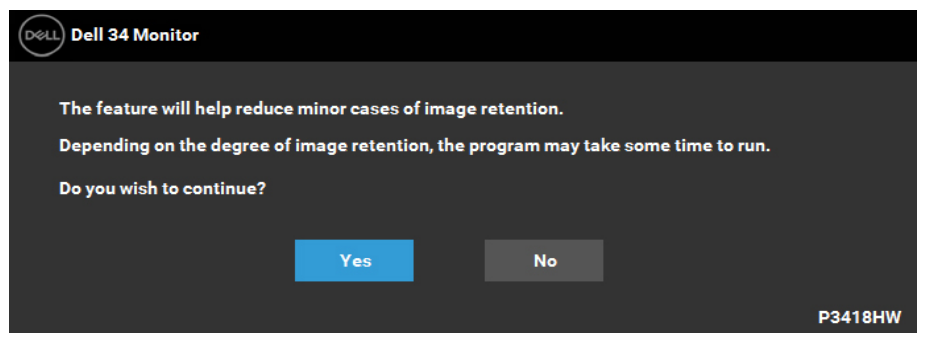

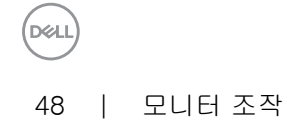

모니터가 특정 해상도를 지원하지 않으면 다음 메시지가 표시됩니다:

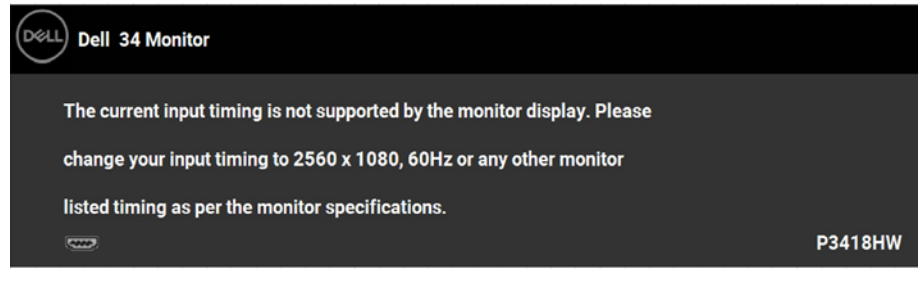

이것은 모니터가 컴퓨터에서 수신 중인 신호와 동기화할 수 없음을 뜻합니다 . 이 모니터가 처리할 수 있는 수평 및 수직 주파수 범위에 대해서는 모니터 규격을 참조하십시오 . 권장 모 드는 2560 x 1080 입니다.

DDC/CI 기능이 사용 해제되기 전에 다음 메시지가 표시됩니다:

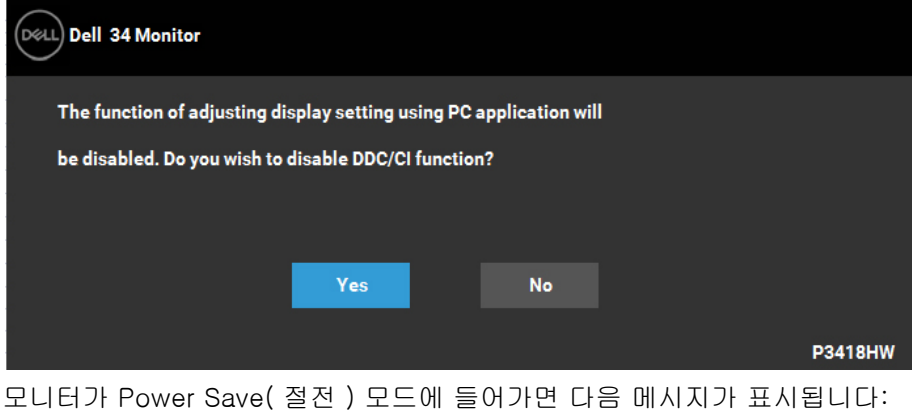

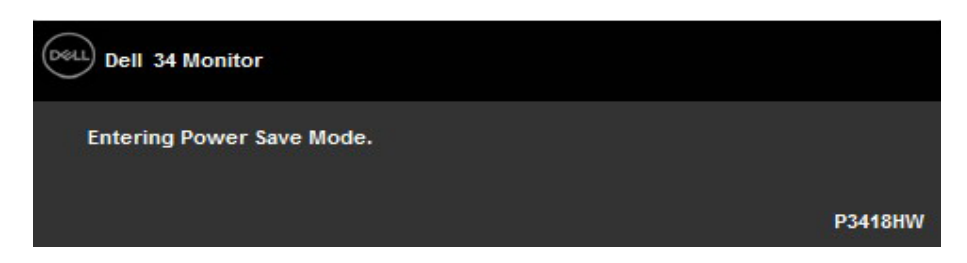

DØJ

OSD 를 이용하려면 컴퓨터를 켜서 모니터를 절전 모드에서 해제하십시오 . 전원 버튼 이외의 아무 버튼이나 누르면 선택된 입력에 따라 다음 메시지들 가운데 하나가 표 시됩니다:

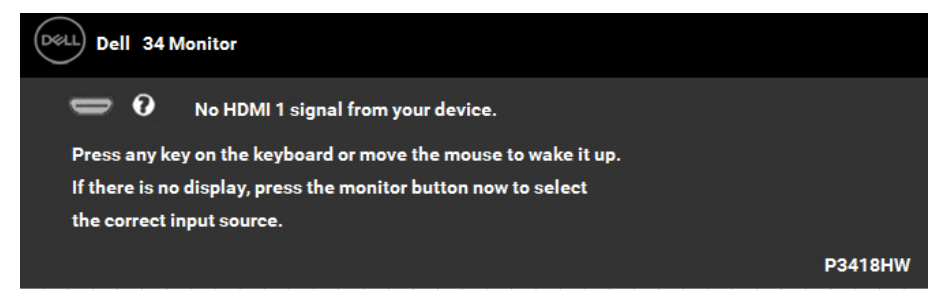

DP, mDP, HDMI 1 또는 HDMI 2 케이블이 연결되지 않은 경우 아래와 같은 움직이는 대화상자가 표시됩니다. 이 상태로 남겨둘 경우 모니터가 **4** 분 뒤 절전 모드에 들어갑니다.

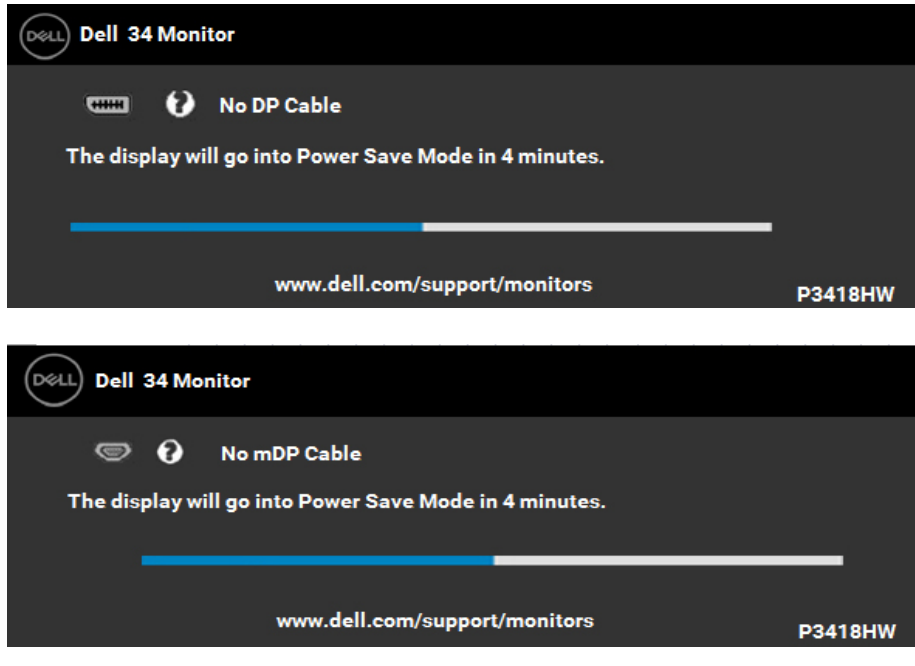

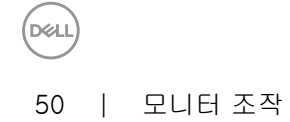

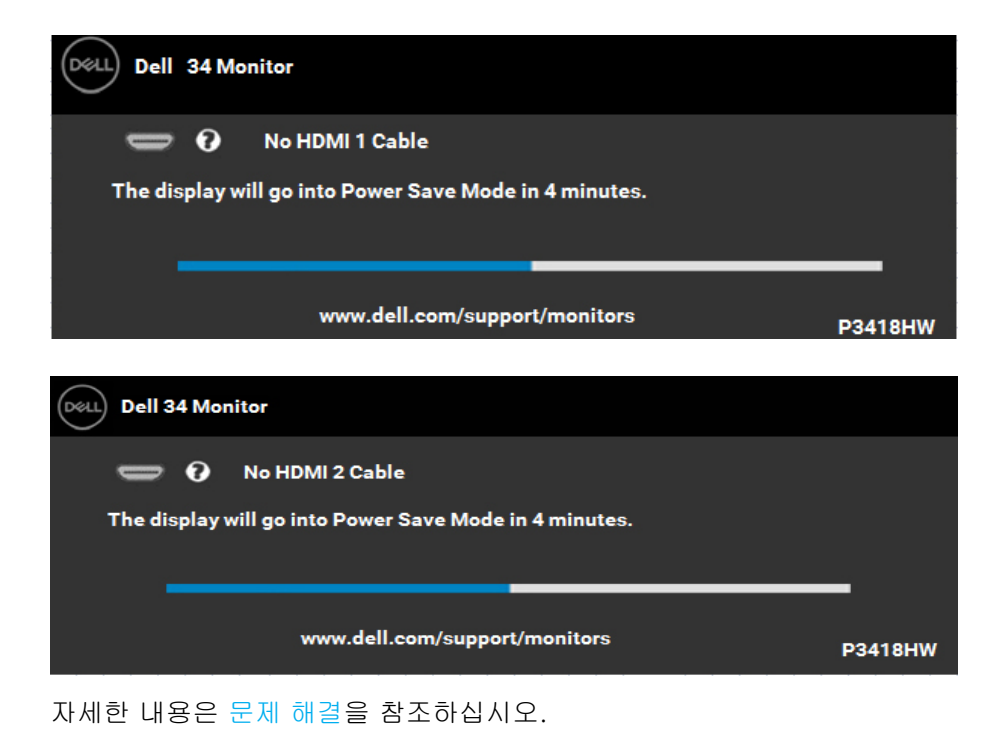

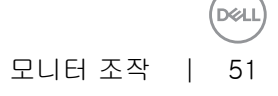

<span id="page-51-0"></span>최대 해상도 설정하기

Microsoft Windows 운영 체제를 사용할 때 최적의 디스플레이 성능을 유지하려면, 다음 절차를 수행하여 디스플레이 해상도를 2560 x 1080 의경우 픽셀로 설정하십시오.

Windows Vista®, Windows® 7, Windows® 8 또는 Windows® 8.1의 경우:

- **1.** Windows® 8 또는 Windows® 8.1의 경우에만 바탕 화면 타일을 선택하여 클래식 바탕 화면으로 전환할 수 있습니다.
- **2.** 바탕 화면을 오른쪽 클릭한 다음 화면 해상도를 클릭합니다.
- **3.** 화면 해상도의 드롭다운 목록을 클릭한 다음 2560 x 1080의경우을 선택합니다.
- **4.** 확인을 클릭합니다.

#### Windows 10의 경우:

- **1.** 바탕 화면을 오른쪽 클릭한 다음 Display settings(디스플레이 설정)을 클릭합니다.
- **2.** Advanced display settings(고급 디스플레이 설정)을 클릭합니다.
- **3.** Resolution(해상도)의 드롭다운 목록을 클릭한 다음 2560 x 1080 의경우)을 선택합니다.
- **4.** Apply(적용)을 클릭합니다.

2560 x 1080 의경우이 옵션으로 표시되지 않을 경우 그래픽 드라이버를 업데이트할 필요가 있습니다. 아래의 시나리오 중에서 사용 중인 컴퓨터 시스템을 가장 잘 설명하는 시나리오를 선택하여 제공된 지침을 따르십시오.

1:인터넷에 접속되는 Dell 데스크톱 컴퓨터 또는 Dell 노트북 컴퓨터를 사용할 경우

2: Dell의 제품이 아닌 타사의 데스크톱, 노트북 컴퓨터 또는 그래픽 카드를 사용할 경우

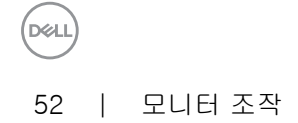

<span id="page-52-0"></span>인터넷에 접속되는 Dell 데스크톱 컴퓨터 또는 Dell 노트북 컴퓨터를 사용할 경 우

- **1.** <http://www.dell.com/support>를 방문하여 서비스 태그를 입력한 다음 그래픽 카드에 적합한 최신 드라이버를 다운로드합니다.
- **2.** 그래픽 어댑터에 적합한 드라이버를 설치한 다음 해상도를 2560 x 1080 의경우으로 다시 설정해 봅니다.
	- **※ 참고: 해상도를 2560 x 1080 의경우으로 설정할 수 없을 경우 Dell**ロ 에 연락하여 이러한 해상도들을 지원하는 그래픽 어댑터에 대해 문의하십시오.

Dell의 제품이 아닌 타사의 데스크톱, 노트북 컴퓨터 또는 그래픽 카드를 사용할 경우

Windows Vista®, Windows® 7, Windows® 8 또는 Windows® 8.1의 경우:

- **1.** Windows® 8 또는 Windows® 8.1의 경우에만 바탕 화면 타일을 선택하여 클래식 바탕 화면으로 전환할 수 있습니다.
- **2.** 바탕 화면을 오른쪽 클릭한 다음 개인 설정을 클릭합니다.
- **3.** 디스플레이 설정 변경을 클릭합니다.
- **4.** 고급 설정을 클릭합니다.
- **5.** 창의 상부에 표시된 설명에서 그래픽 컨트롤러 공급업체를 확인합니다(예: NVIDIA, ATI, Intel 등).
- **6.** 그래픽 카드 공급업체 웹사이트를 방문하여 드라이버 업데이트를 확인합니다(예:<http://www.ATI.com> 또는<http://www.NVIDIA.com>).
- **7.** 그래픽 어댑터에 적합한 드라이버를 설치한 다음 해상도를 2560 x 1080 의경우)으로 다시 설정해 봅니다.

Windows 10 의 경우:

- **1.** 바탕 화면을 오른쪽 클릭한 다음 Display settings(디스플레이 설정)을 클릭합니다.
- **2.** Advanced display settings(고급 디스플레이 설정)을 클릭합니다.
- **3.** Display adapter properties(디스플레이 어댑터 속성)을 클릭함니다.
- **4.** 창의 상부에 표시된 설명에서 그래픽 컨트롤러 공급업체를 확인합니다( 예: NVIDIA, ATI, Intel 등).
- **5.** 그래픽 카드 공급업체 웹사이트를 방문하여 드라이버 업데이트를 확인합니다(예: http://www.ATI.com 또는 http://www.NVIDIA.com).
- **6.** 그래픽 어댑터에 적합한 드라이버를 설치한 다음 해상도를 2560 x 1080 의경우) 로 다시 설정해 봅니다.
	- 참고: 해상도를 2560 x 1080의경우으로 설정할 수 없을 경우, 컴퓨터 제조사에 문의하거나 비디오 해상도 2560 x 1080 의경우)을 지원하는 그래픽 어댑터의 구입을 고려하십시오.

**D**&LI

### <span id="page-53-0"></span>기울이기 , 좌우 회전 , 수직 확장 사용하기

기울이기 , 좌우 회전

모니터에 장착된 스탠드를 사용할 때 보기에 가장 알맞은 각도로 모니터를 기울이거나 회전 할 수 있습니다 .

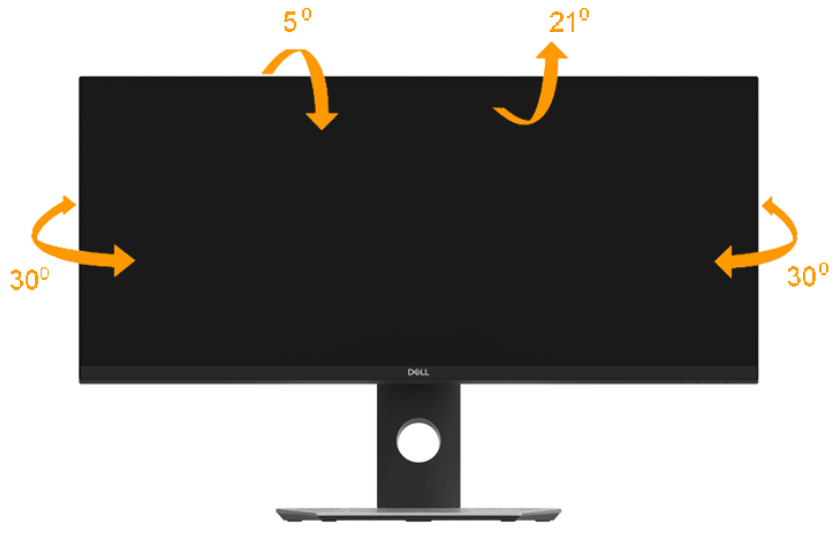

참고 **:** 스탠드는 모니터에서 분리되어 출고됩니다 .

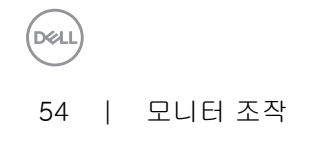

<span id="page-54-0"></span>수직 확장

참고 : 스탠드 높이를 최대 115±5 mm. 높일 수 있습니다 . 아래 그림들은 스탠드 높이를 높 이는 방법을 보여줍니다 .

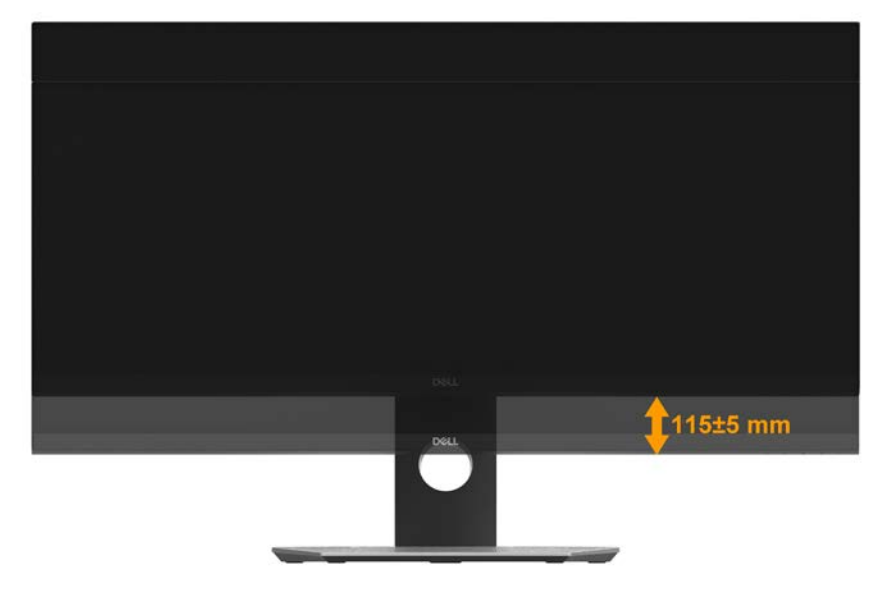

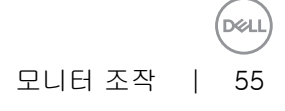

# <span id="page-55-0"></span>문제 해결

 $\Lambda$  경고: 이 절의 아무 절차든 시작하기 전에 안전 지침

자가 검사

.

사용자는 이 모니터의 자가 검사 기능을 이용하여 모니터가 제대로 동작하는지 점검할 수 있습니다. 모니터와 컴퓨터가 제대로 연결되어 있는데도 모니터 화면이 켜지지 않으면 다음 단계를 수행하여 모니터 자가 검사를 실행합니다.

- **1.** 컴퓨터와 모니터를 모두 끕니다.
- **2.** 컴퓨터의 뒷면에서 비디오 케이블을 뽑습니다.
- **3.** 모니터를 켭니다.

모니터가 정상적으로 동작하면서도 비디오 신호를 감지할 수 없는 경우 움직이는 대화 상자가 화면(흑색 배경)에 표시됩니다. 자가 검사 모드 중에는 전원 LED가 백색으로 유지됩니다. 또한, 선택한 입력에 따라 아래의 대화상자 중에서 하나가 화면을 계속 스크롤합니다.

- **4.** 비디오 케이블의 연결이 해제되거나 손상된 경우 정상적인 시스템 작동 중에도 이 상자가 표시됩니다. 이 상태로 남겨둘 경우 모니터가 4분 뒤 절전 모드에 들어갑니다.
- **5.** 모니터의 전원을 끄고 비디오 케이블을 다시 연결한 후 컴퓨터와 모니터의 전원을 켭니다.

위의 절차를 수행한 후에도 모니터 화면이 나타나지 않으면 비디오 컨트롤러와 컴퓨터를 점검합니다. 왜냐하면 모니터가 제대로 작동하고 있기 때문입니다.

**DEL** 

<span id="page-56-0"></span>내장형 진단 도구

모니터에 내장된 진단 도구는 화면 비정상이 모니터의 고유한 문제인지 아니면 컴퓨터와 비디오 카드의 문제인지 판단하는 데 도움을 줍니다

참고: 비디오 케이블이 뽑혀 있고 모니터가 자가 검사 모드에 있을 때만 내장된 진단 도구를 실행할 수 있습니다.

내장된 진단 도구를 실행하려면 다음과 같이 하십시오.

- **1.** 화면이 깨끗한지 확인합니다(화면 표면에 먼지 입자가 없는지 확인).
- **2.** 컴퓨터 또는 모니터의 후면에서 비디오 케이블을 뽑습니다. 그러면 모니터가 자가 검사 모드에 들어갑니다.
- **3.** 전면 패널의 버튼 1 를 동시에 2초 동안 누릅니다. 회색 화면이 표시됩니다.
- **4.** 화면의 비정상 여부를 주의하여 검사합니다.
- **5.** 전면 패널의 버튼 1를 다시 누릅니다. 화면 컬러가 적색으로 변합니다.
- **6.** 디스플레이의 비정상 여부를 검사합니다.
- **7.** 녹색, 청색, 검은색 및 백색 화면에서 5단계와 6단계를 반복하여 디스플레이를 검사합니다.

텍스트 화면이 표시되면 테스트가 완료된 것입니다. 종료하려면 버튼 1를 다시 누릅니다.

내장된 진단 도구를 사용하여 실시한 검사에서 화면 비정상이 감지되지 않을 경우, 모니터가 제대로 동작하고 있는 것입니다. 비디오 카드와 컴퓨터를 점검합니다.

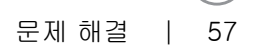

**DELI** 

### <span id="page-57-0"></span>일반적 문제

다음 표에는 일반적인 모니터 문제에 관한 일반 정보와 사용 가능한 해결책이 나와 있습니다.

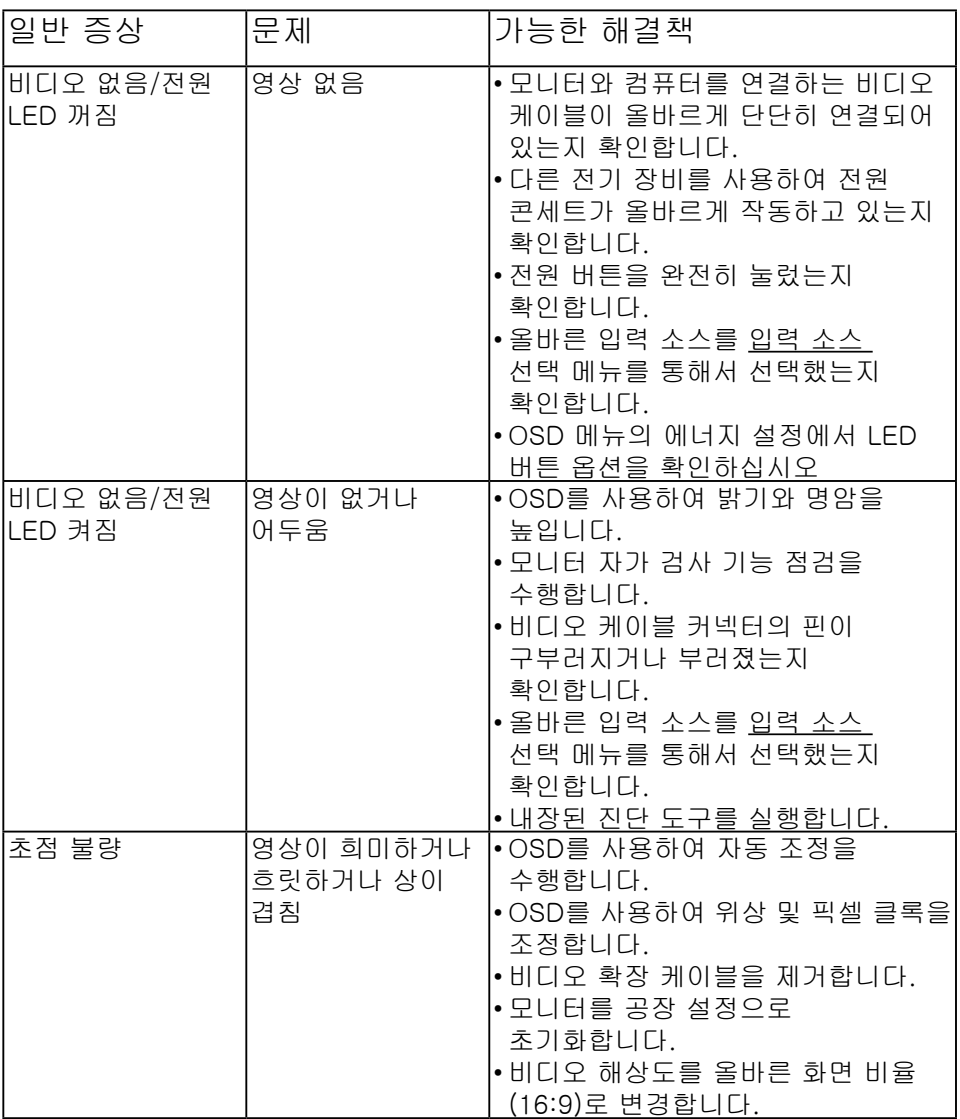

(dell

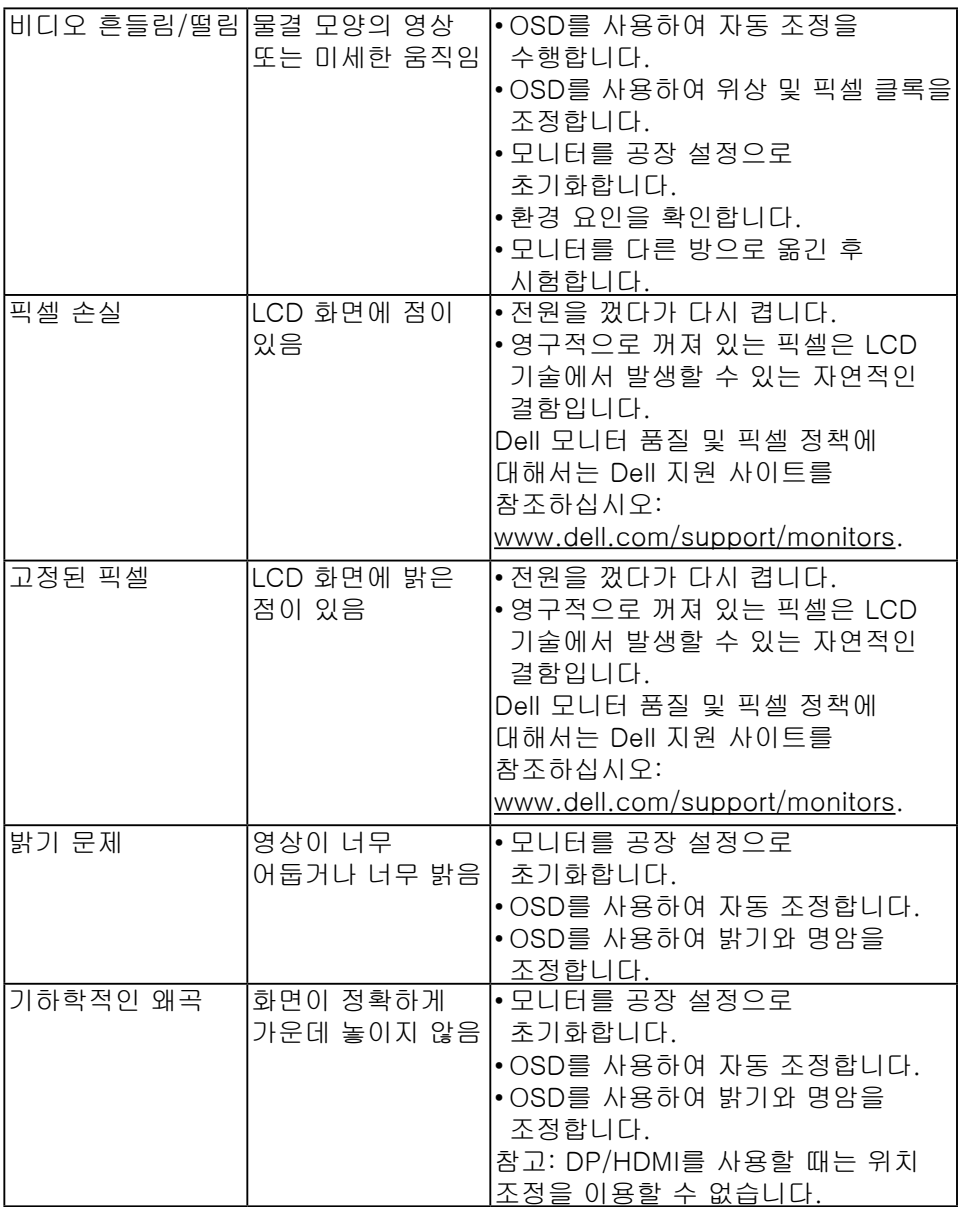

문제 해결 │ 59

(dell

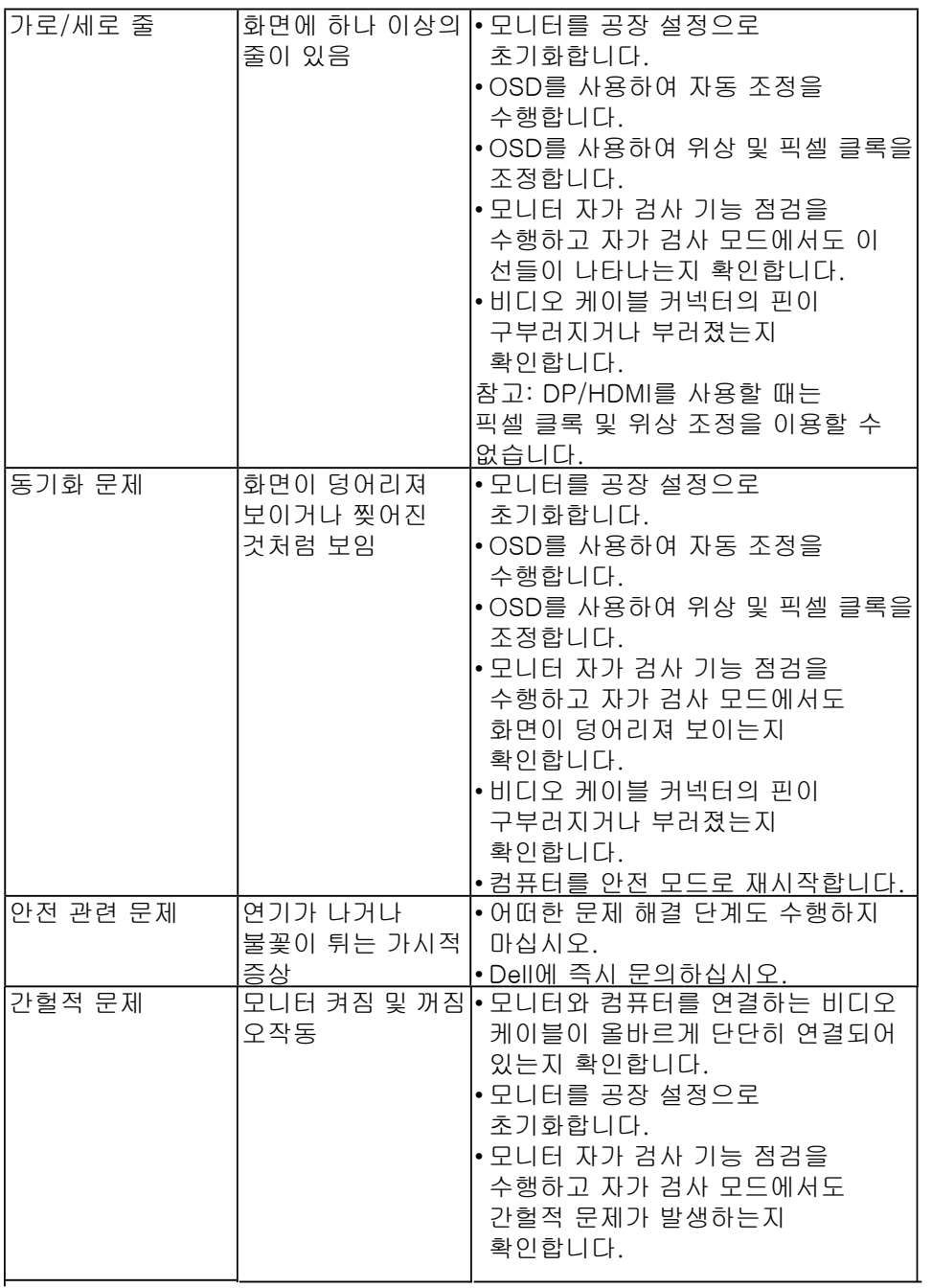

 $(2)$ 

<span id="page-60-0"></span>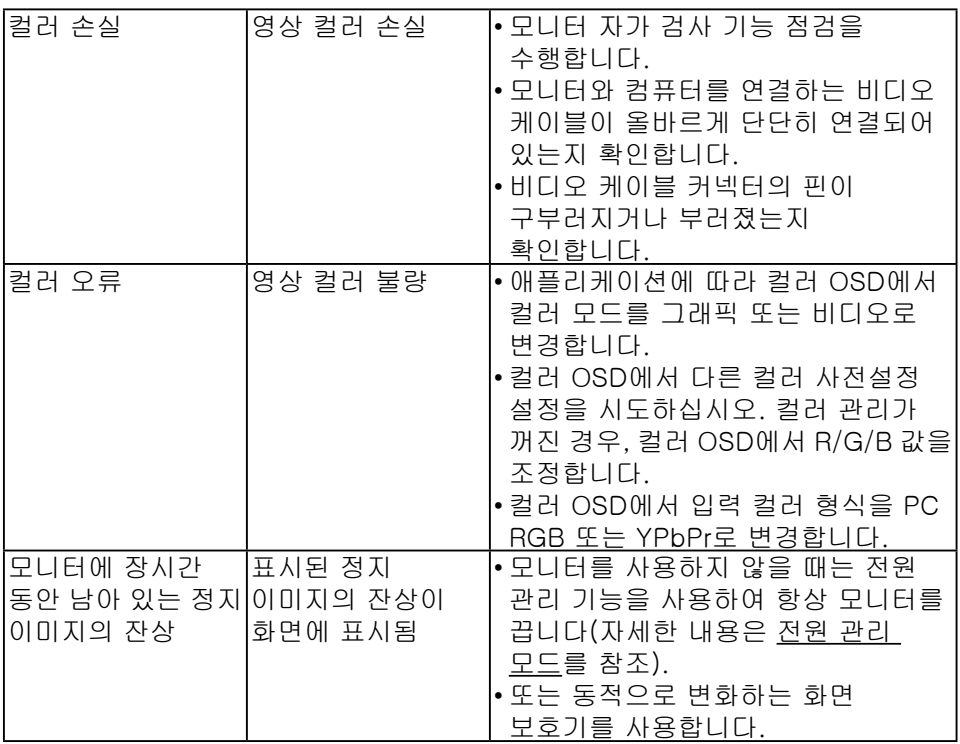

# 제품 고유의 문제

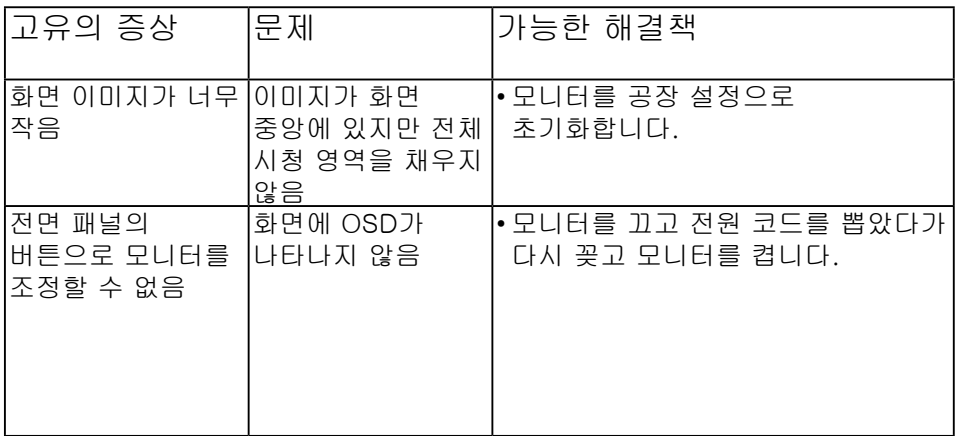

문제 해결 │ 61

DELI

<span id="page-61-0"></span>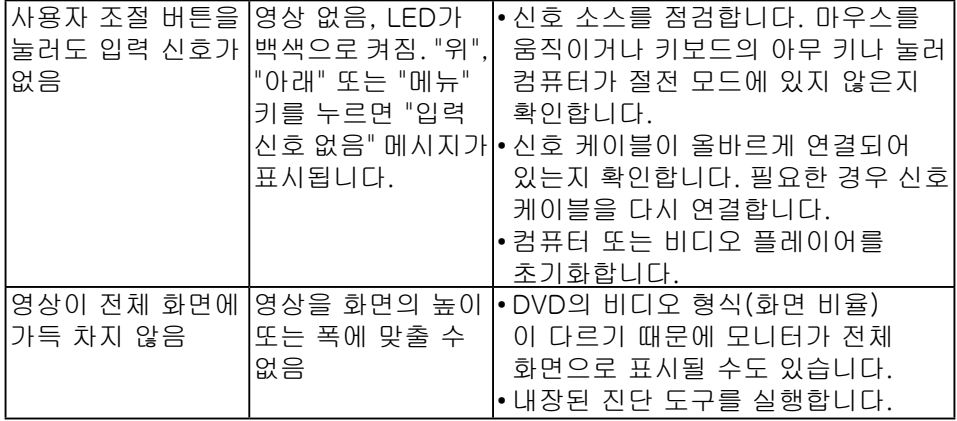

# 범용 직렬 버스 (USB) 관련 문제

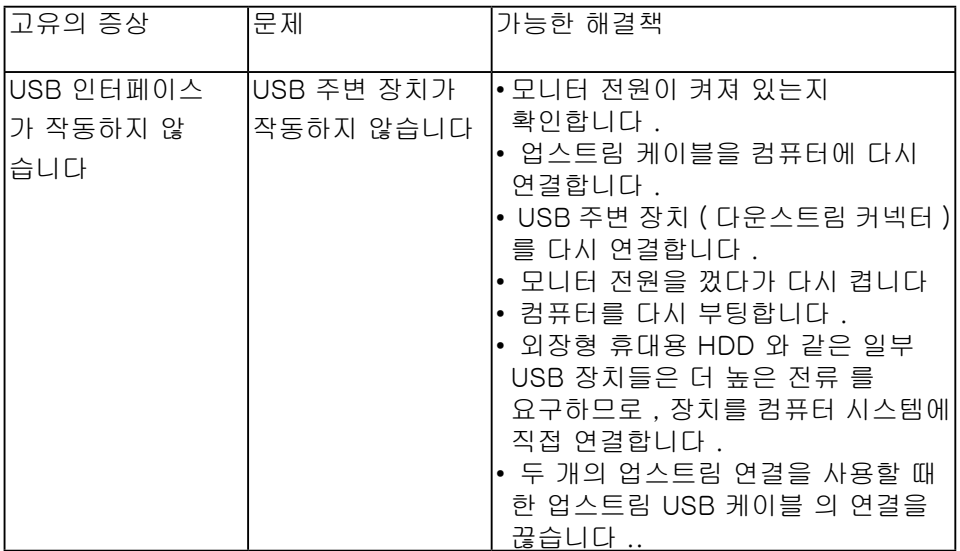

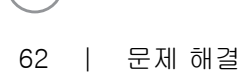

(dell

<span id="page-62-0"></span>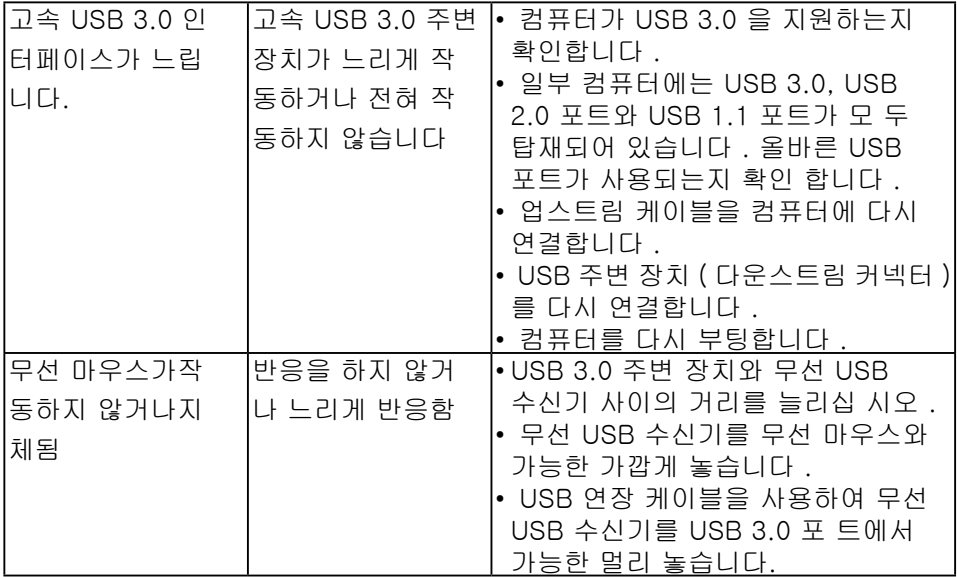

# 스피커 관련 문제

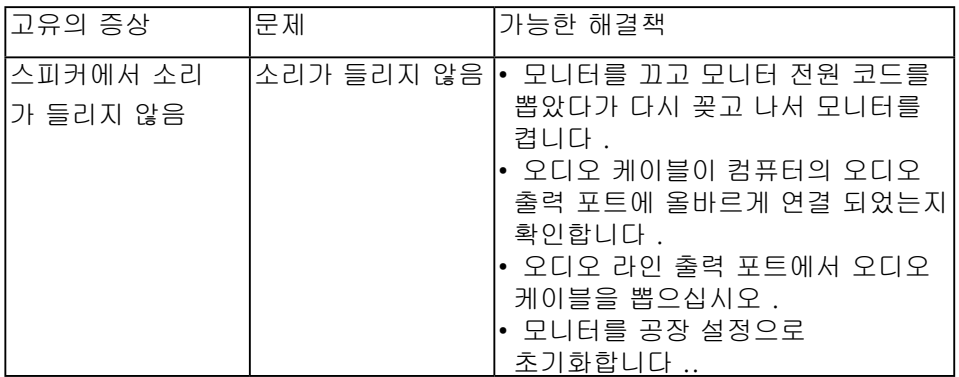

(dell

<span id="page-63-0"></span>부록

안전 지침

경고: 이 설명서에 명시되지 않은 조절, 조정 또는 절차를 사용할 경우 충격, 전기적 위험 또는 기계적 위험에 노출될 수 있습니다. 안전 지침에 대해서는 제품 정보 안내서를 참조하십시오.

FCC 고지사항(미국만 해당)과 기타 규제 정보

FCC 고지사항과 기타 규제 정보의 경우 규정 준수 웹사이트 [www.dell.com/regulatory\\_compliance를](http://www.dell.com\regulatory_compliance) 참조하십시오.

이 장치는 FCC 규약 제15부를 준수합니다. 작동 시 다음 두 가지 조건이 적용됩니다.

(1) 이 장치는 유해한 간섭을 유발하지 않습니다

(2) 이 장치는 원치 않는 작동을 유발할 수 있는 간섭을 비롯하여 모든 수신 간섭을 허용해야 합니다

Dell에 문의

미국 고객의 경우 800-WWW-DELL(800-999-3355)로 전화하십시오.

참고**:**인터넷에 연결되어 있지 않을 경우 구매 대금 청구서, 포장 명세서, 영수증 또는 델 제품 카탈로그에서 연락처 정보를 찾으십시오.

Dell은 여러 온라인 및 전화 기반 지원 및 서비스 옵션을 제공합니다. 가용성은 국가 및 제품마다 다르며 사용자의 지역에서 더 많은 서비스를 제공하지 못할 수도 있습니다.

- 온라인 기술 지원 [www.dell.com/support/monitors](http://www.dell.com/support/monitors)
- Dell 에 문의 [www.dell.com/contactdell](http://www.dell.com/contactdell)

**D**<sup></sup>